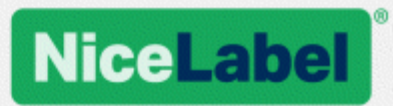

# **Guida di installazione di NiceLabel Web Printing**

Rev-1701 ©NiceLabel 2017.

www.nicelabel.com

# <span id="page-1-0"></span>**1 Sommario**

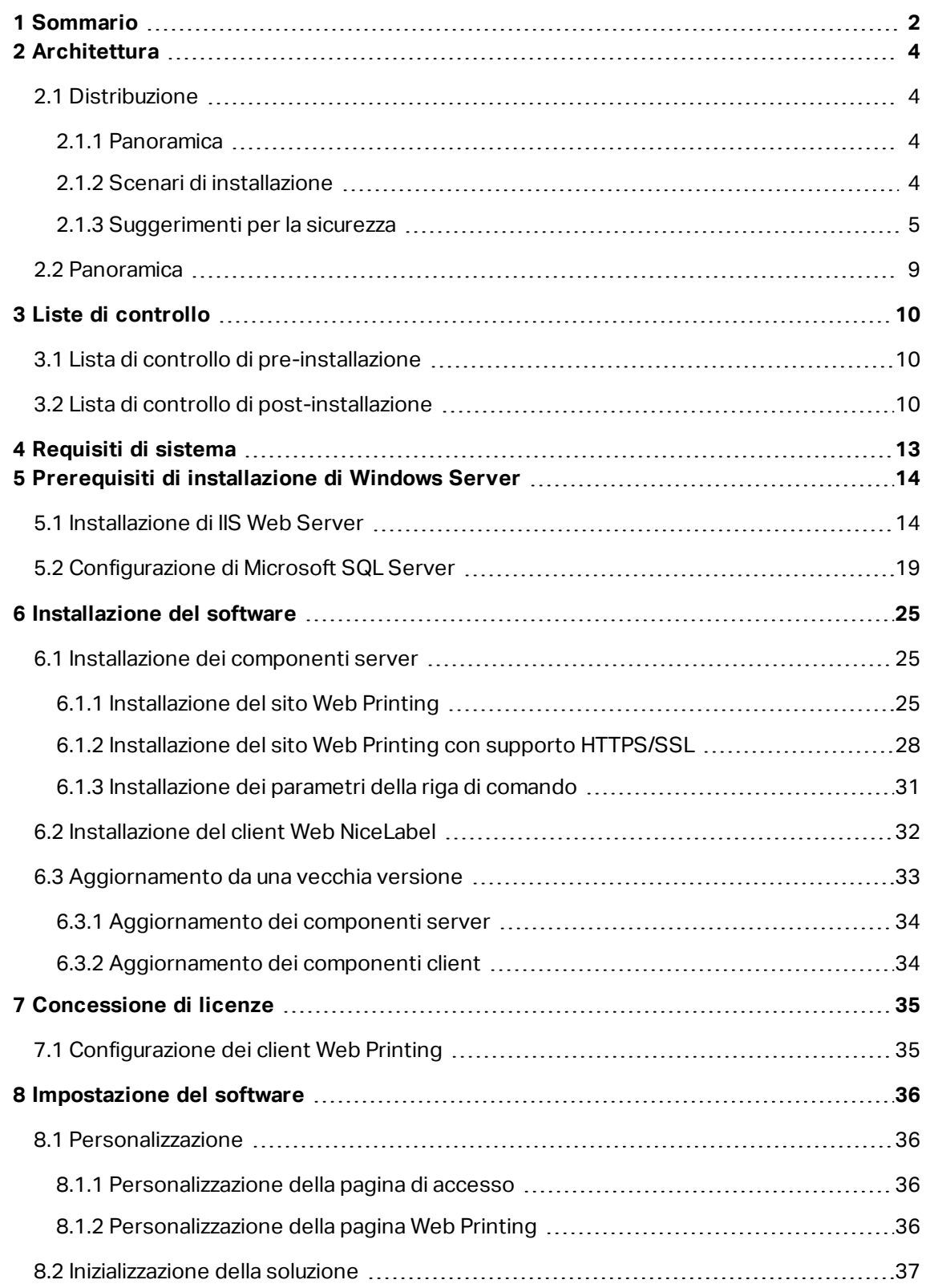

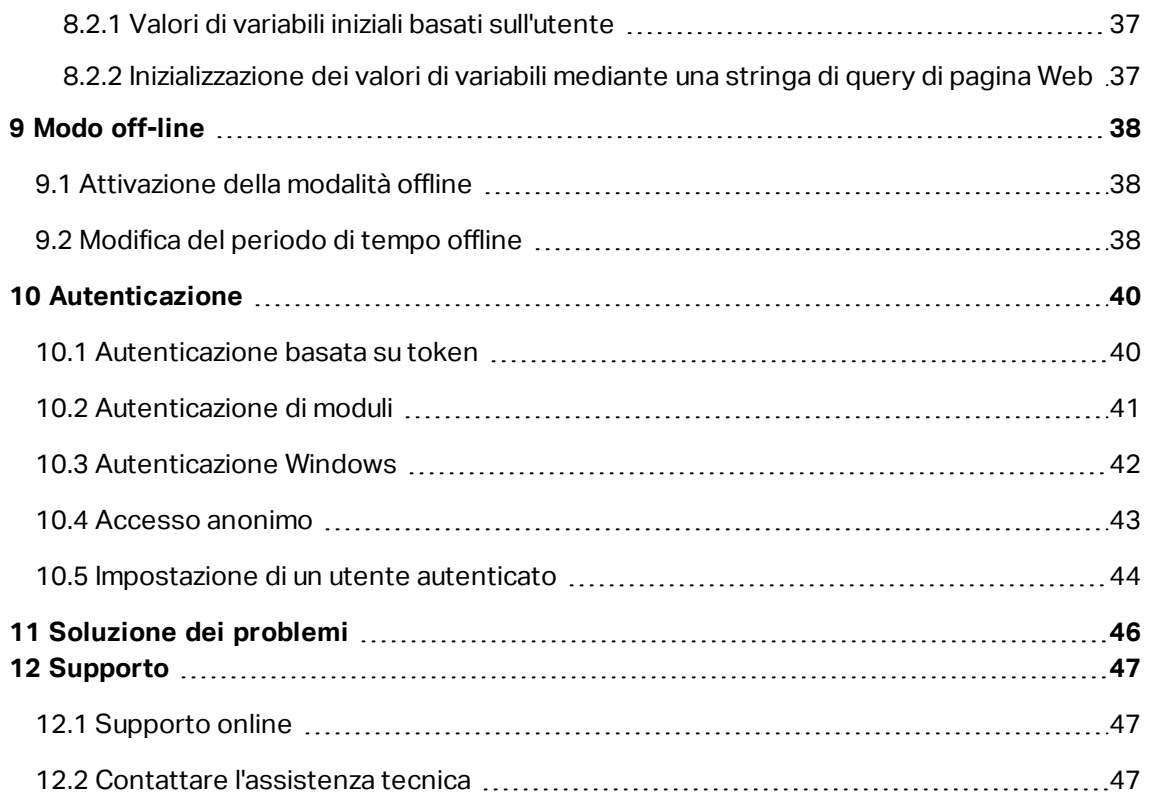

# <span id="page-3-0"></span>**2 Architettura**

# <span id="page-3-1"></span>2.1 Distribuzione

## <span id="page-3-2"></span>2.1.1 Panoramica

Il ruolo di Control Center consiste nel definire gli utenti Web Printing e ospitare i loro file di soluzioni.

**SUGGERIMENTO:** In NiceLabel 2017, i file delle soluzioni (estensione .nsln) possono essere utilizzati con etichette e/o moduli. Anche i file di etichette possono essere utilizzati come soluzione senza creare un modulo. In tal caso, per la stampa di etichette viene utilizzata una finestra di dialogo di stampa predefinita.

Quando un utente Web Printing accede al server, l'applicazione (soluzione) viene eseguita mediante l'applicazione NiceLabel Web Client.

Di solito, l'utente Web Printing stampa le etichette contenenti dati sulla variabile. Il modello di etichetta selezionato prende i dati forniti e ne visualizza un'anteprima in un modulo. Le etichette vengono stampate con i dati selezionati. Di solito i dati hanno origine da un database Microsoft SQL ospitato all'interno dell'infrastruttura informativa dell'azienda.

NOTA: L'origine dati non è limitata a Microsoft SQL. I dati possono essere memorizzati utilizzando qualsiasi tipo di database relazionale.

L'applicazione in esecuzione in Web Client non comunica direttamente con il database. Tutte le comunicazioni vengono incanalate attraverso il sito Web Printing. Quando è necessario un record di database, l'applicazione invia una richiesta al sito Web Printing, il quale lo reindirizza al server del database. La risposta viaggia nella direzione opposta. Allo stesso modo, il sito Web Printing registra gli eventi di stampa e memorizza i dati nel database.

### <span id="page-3-3"></span>2.1.2 Scenari Di Installazione

A seconda dell'architettura della soluzione e dell'hardware in uso, i componenti del server (NiceLabel Control Center, il sito Web Printing e Microsoft SQL Server) possono essere tutti installati su un unico sistema o su sistemi a parte. Queste due opzioni dipendono da una serie di fattori, tra cui:

- È possibile consentire l'installazione dell'applicazione Web Printing nell'ambito dell'infrastruttura informativa aziendale? Se la politica aziendale impedisce qualsiasi installazione locale, Web Printing sarà ospitato al di fuori della rete aziendale. In questo caso, i relativi database (quelli utilizzati per la stampa di etichette) vengono copiati nell'ambiente ospitato.
- <sup>l</sup> L'infrastruttura aziendale supporta l'installazione dei componenti server sui server dedicati?
- Chi sono gli utenti Web Printing che si connettono al server? Per impostazione predefinita, questi utenti possono essere considerati affidabili (es..: sono utenti del dominio o personale dell'azienda) oppure sono utenti esterni che si connettono al server mediante una connessione Internet?
- Il server Microsoft SQL esistente può essere usato per i dati Web Printing oppure è necessario usare un nuovo server Microsoft SQL?
- <sup>l</sup> Si prevede di consentire a Web Printing di connettersi al database dell'azienda? In caso negativo, tutti i dati negativi devono essere scaricati su un server Microsoft SQL dedicato. Sarà necessario assicurarsi che i database siano sincronizzati.
- <sup>l</sup> Web Printing verrà usato come applicazione autonoma con il proprio sistema di accesso oppure un'altra applicazione già esistente gestirà l'accesso e incorporerà Web Printing in una pagina Web esistente?

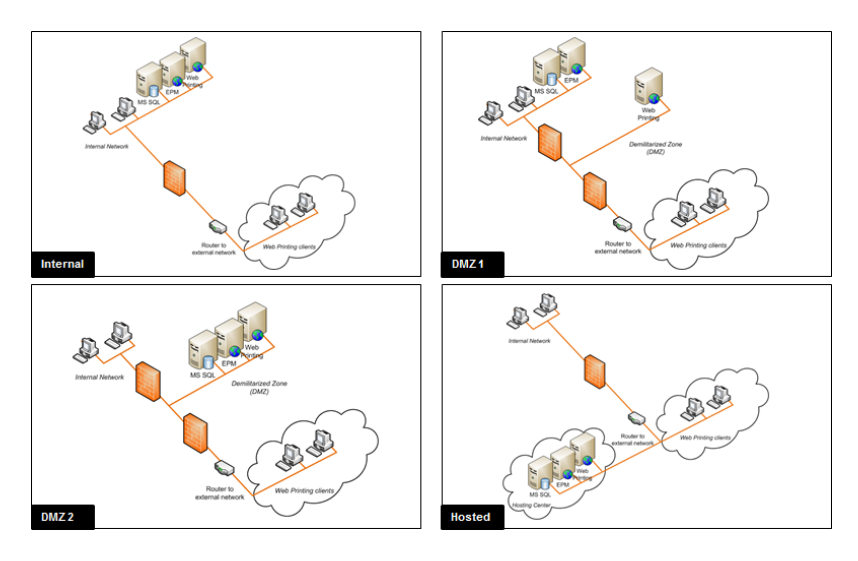

Web Printing può essere installato utilizzando vari scenari di installazione. Alcuni dei possibili scenari sono elencati nella tabella seguente:

### <span id="page-4-0"></span>2.1.3 Suggerimenti Per La Sicurezza

Questa sezione fornisce consigli su come proteggere gli utenti che si connettono e l'integrità dei dati e dell'infrastruttura.

Nella maggior parte dei casi, il sito Web Printing consentirà agli utenti di connettersi e stampare etichette, in modo tale da essere esposti a Internet. È opportuno evitare di divulgare informazioni riservate a utenti indesiderati. Poiché la sicurezza è la priorità più elevata, l'applicazione deve essere affidabile e sicura, riducendo al minimo il rischio di violazioni della sicurezza. Il sito Web Printing crittografa importanti dati di configurazione sul disco e protegge la comunicazione con l'applicazione in esecuzione nel browser.

Tuttavia, non è solo questione di come il prodotto Web Printing era stato sviluppato e testato, ma anche di come installarlo e utilizzarlo.

Migliori pratiche per la sicurezza:

- <sup>l</sup> **Installare regolarmente gli aggiornamenti per la sicurezza da Microsoft Windows Update.** Gli aggiornamenti per l'IIS hanno un'importanza particolare, in quanto si espone il sito Web Printing a Internet.
- <sup>l</sup> **Impostare un firewall/proxy.** Aprire solo i servizi/porte che devono essere aperti al pubblico, come la porta 80 per IIS.
- <sup>l</sup> **Limitare i privilegi di accesso a Documento di archiviazione.** Si tratta di un repository di file basato su WebDAV in esecuzione sullo stesso server di NiceLabel Control Center. Esso ospita i file delle soluzioni. Per impostazione predefinita, chiunque può accedere a Storage Server in \\server@8080\DavWWWRoot
- <sup>l</sup> **Installare il sito Web Printing nella DMZ.** Ridurre al minimo i danni in caso di violazione del server.
- <sup>l</sup> **Limitare le autorizzazioni degli utenti SQL.** L'account utente Microsoft SQL Server che il sito Web Printing utilizzerà per connettersi al database dovrebbe avere accesso solo al database Control Center (per impostazione predefinita: NiceAN). Se qualcuno accede a Microsoft SQL Server, sarà limitato al database e altre parti di Microsoft SQL Server non saranno raggiungibili dai privilegi di questo utente.
- <sup>l</sup> **Abilitare l'autenticazione dell'utente per NiceLabel Control Center.** Consentire l'accesso solo per gli utenti amministrativi affidabili. Per impostazione predefinita, chiunque si connetta dispone dei privilegi amministrativi.
- <sup>l</sup> **Impostare il sito Web Printing in modo che sia accessibile solo su un collegamento sicuro.** Attivare il protocollo HTTPS/SSL in modo tale che nessuno possa origliare la comunicazione tra l'utente e il server. Per ulteriori informazioni, vedere il capitolo Installazione del sito Web Printing con supporto HTTPS/SSL.

**SCENARIO DESCRIZIONE**

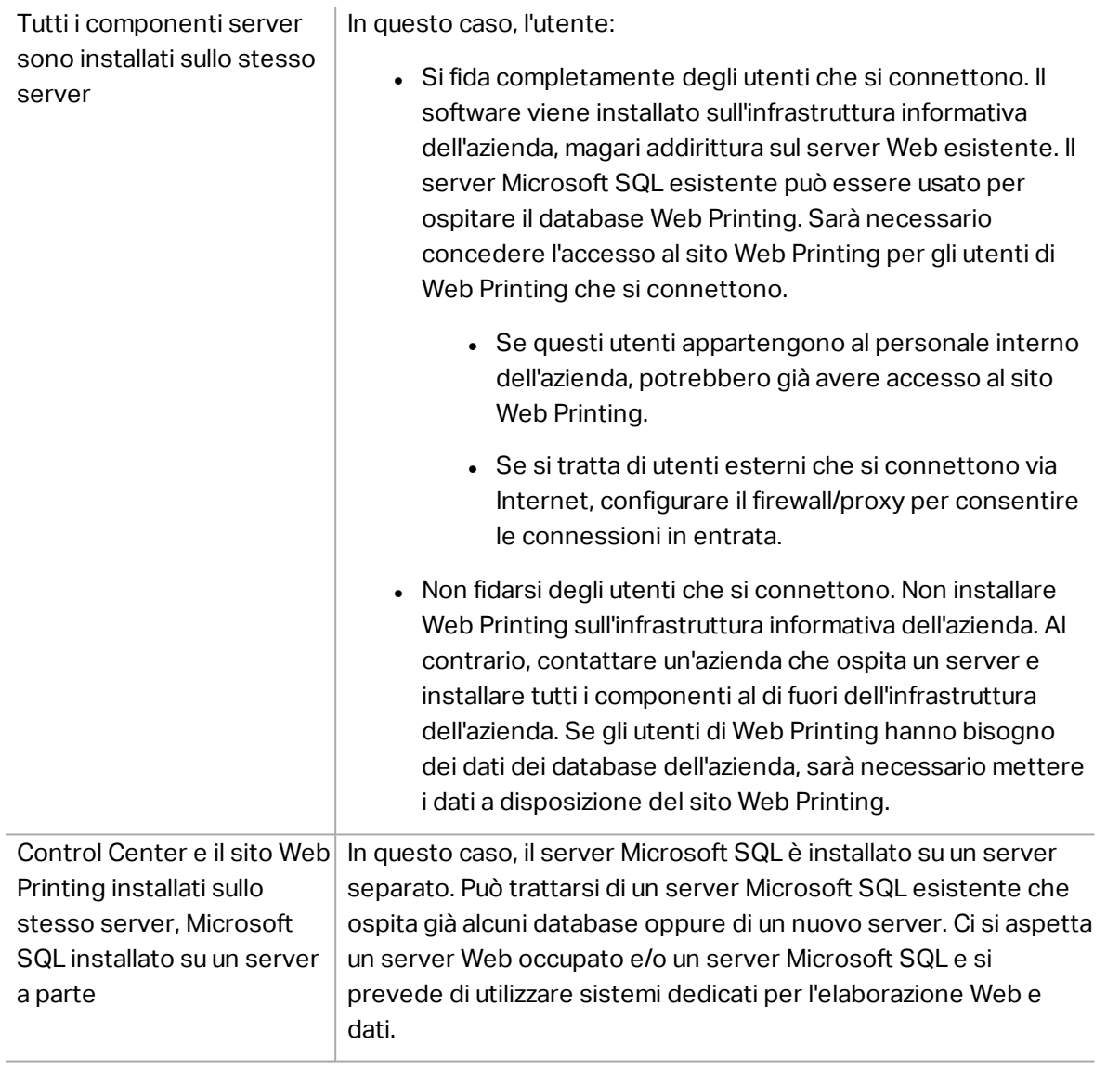

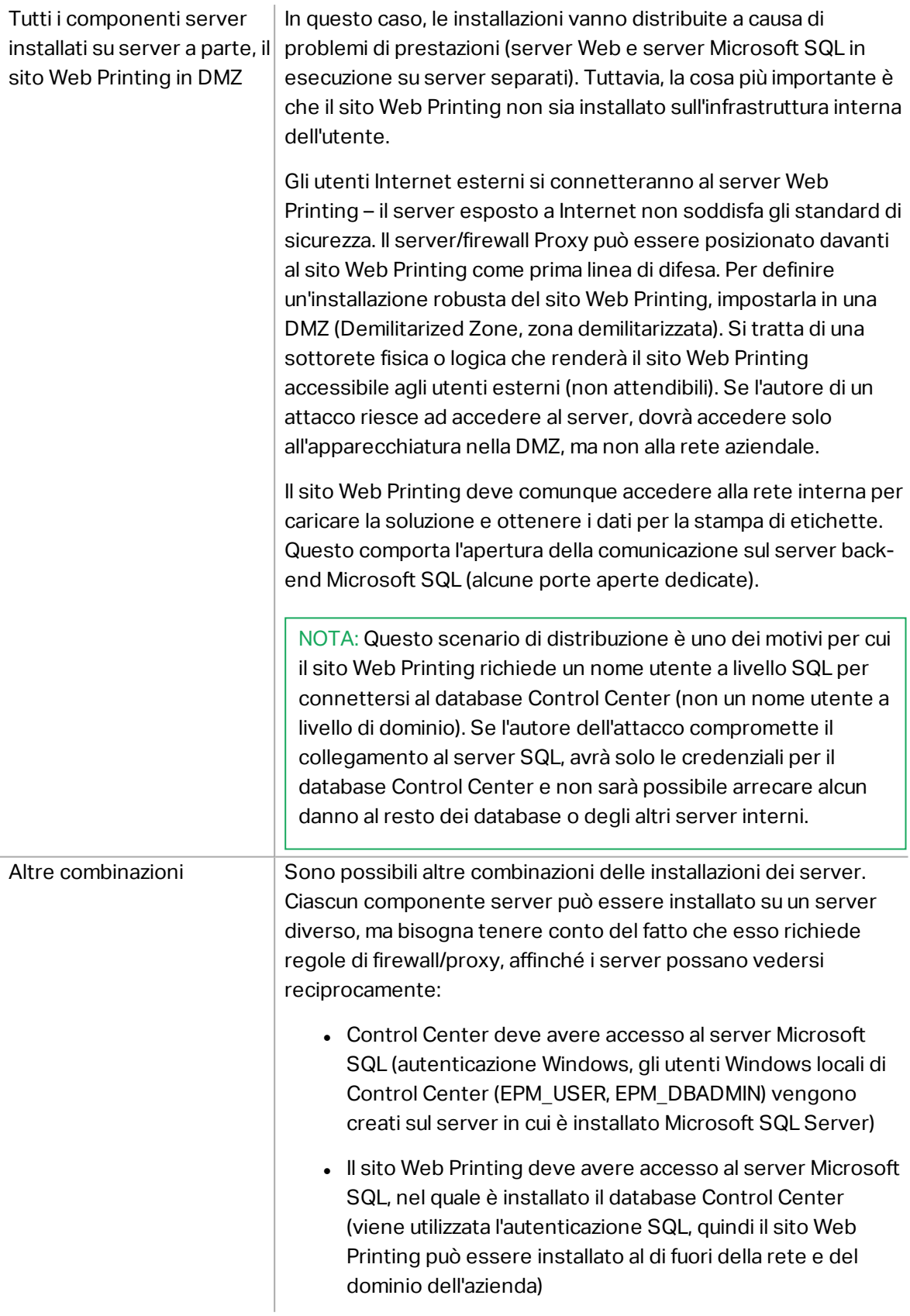

## <span id="page-8-0"></span>2.2 Panoramica

NiceLabel Web Printing è una soluzione server/client progettata principalmente per la stampa di etichette di codici a barre. NiceLabel Web Printing appartiene ai prodotti NiceLabel LMS. Per usare Web Printing, Control Center deve essere installato e attivato.

Sul lato client, PowerForms (uno dei prodotti NiceLabel 2017) è usato per la progettazione di etichette e la realizzazione di soluzioni.

NOTA: Per ulteriori informazioni sulla progettazione e la distribuzione di etichette, vedere il capitolo [Distribuzione](#page-3-1).

Sul server, Control Center e Web Printing vengono entrambi eseguiti come applicazioni Web che gestiscono le licenze per gli utenti Web Printing e distribuiscono le loro applicazioni di stampa. Tutte le attività di stampa vengono registrate nel database Control Center. L'amministratore può usare un browser Internet standard per:

- gestire Control Center
- **.** gestire le licenze
- accedere ai file delle soluzioni nel repository di archiviazione basato sul Web (Documento di archiviazione)
- impostare e gestire gli utenti Web Printing
- assegnare soluzioni agli utenti
- visualizzare la cronologia di stampa delle soluzioni

Per riepilogare, l'ambiente di stampa Web Printing è costituito dai componenti elencati di seguito. Tutti i componenti vengono aggiunti al prodotto Control Center esistente.

- Componenti server: sito NiceLabel Web Printing.
- Componenti del progetto: NiceLabel Designer in esecuzione come PowerForms.
- Componenti client Print: installati su ciascuna workstation che stampa etichette.

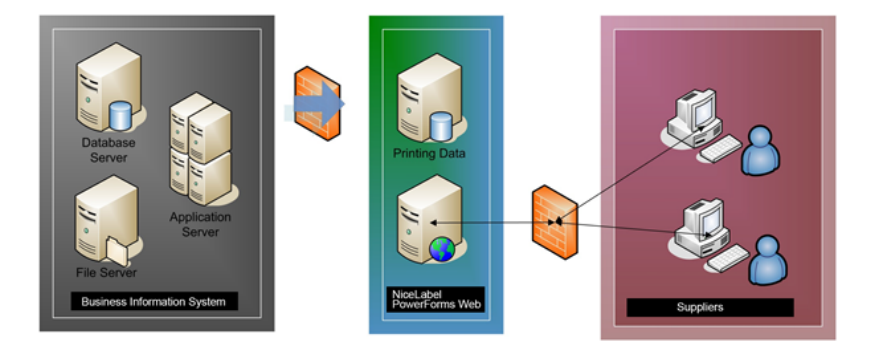

# <span id="page-9-0"></span>**3 Liste di controllo**

# <span id="page-9-1"></span>3.1 Lista Di Controllo Di Pre-installazione

### **SERVER CHECKLIST**

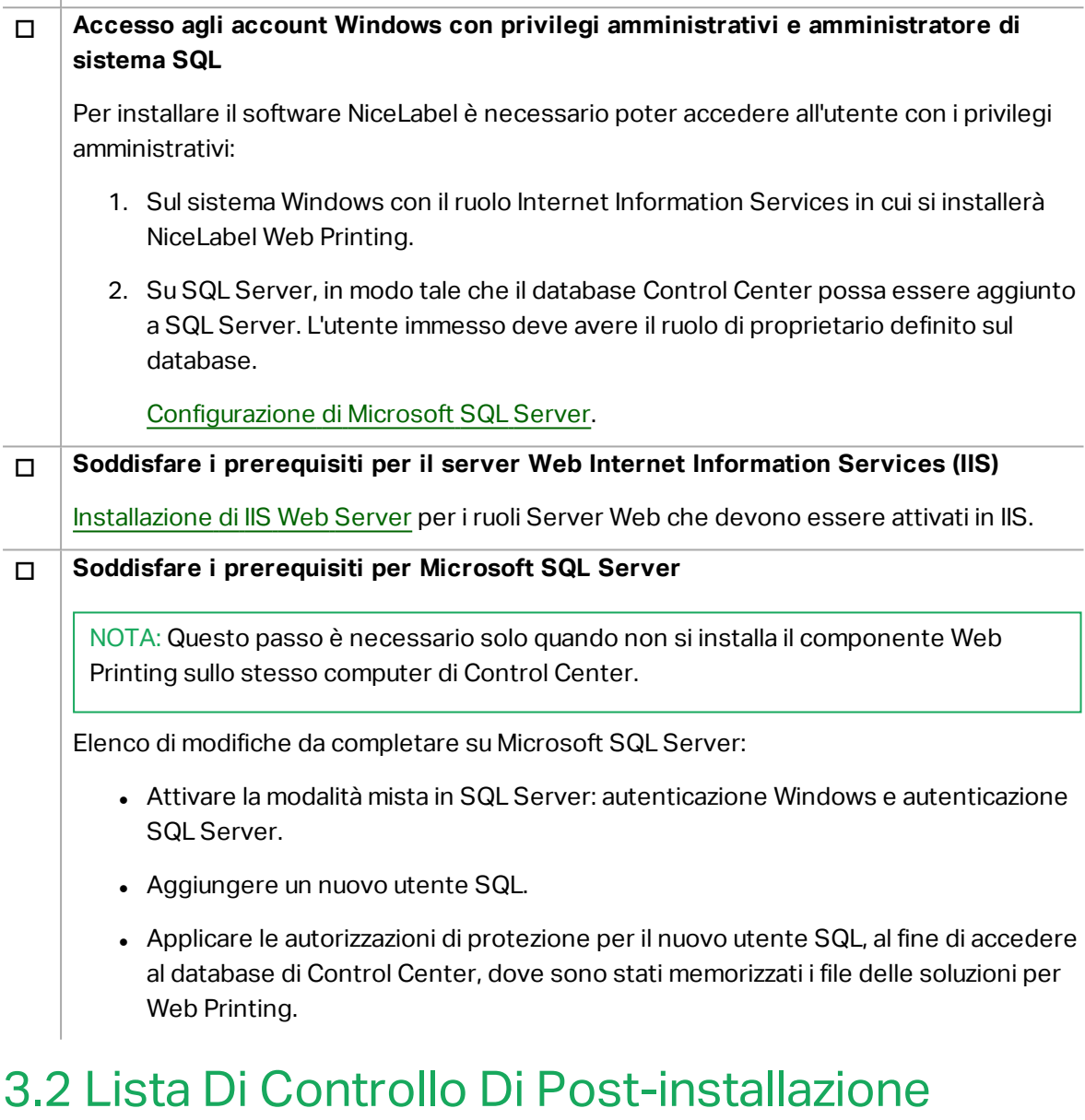

### <span id="page-9-2"></span>**CLIENT CHECKLIST**

#### o **Se si usa un server proxy, escludere il traffico locale dal proxy**

Escludere il server proxy per gli indirizzi locali, altrimenti il client potrebbe non ottenere la licenza da NiceLabel Control Center. In tal modo, i file di Documento di archiviazione non sono disponibili. Per ulteriori informazioni, consultare la [knowledge](http://www.nicelabel.com/support/knowledge-base/article/the-clients-do-not-activate-with-a-license-from-the-control-center-or-files-in-the-document-storage-are-not-accessible) base, articolo KB163.

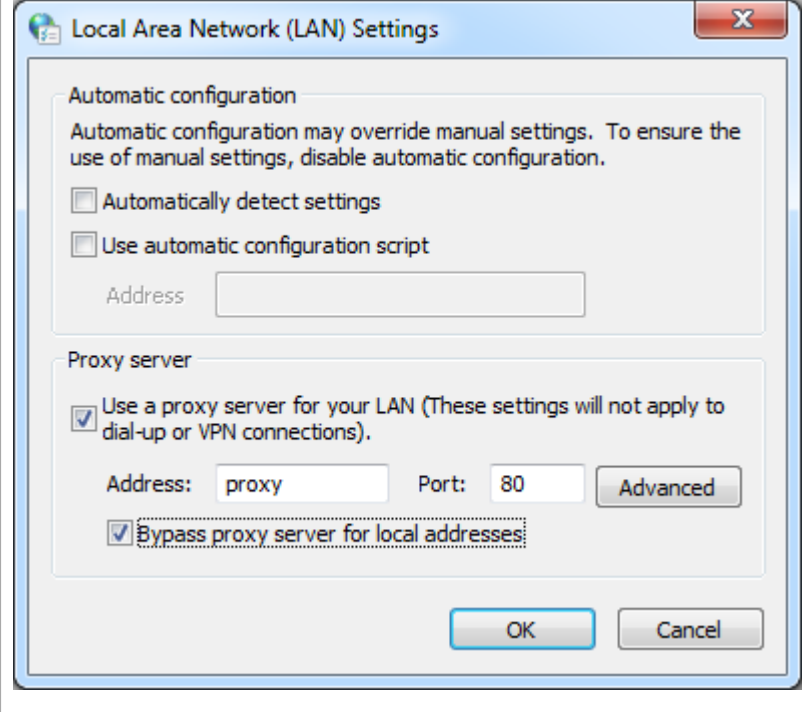

### o **Aggiungere Control Center ai siti attendibili**

In caso di problemi nell'usare NiceLabel Control Center, aggiungerlo all'elenco di siti attendibili nel browser.

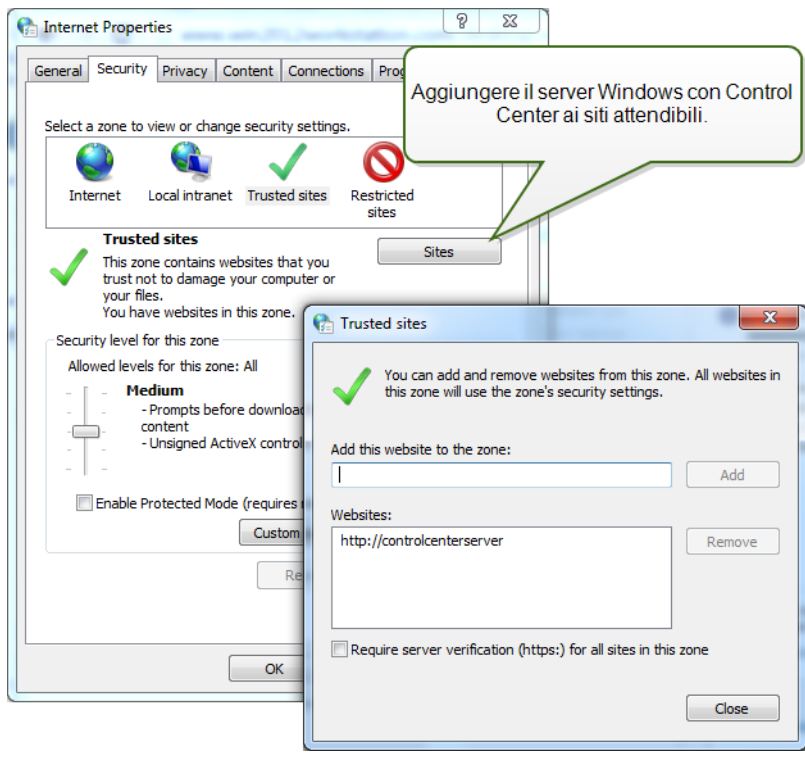

# <span id="page-12-0"></span>**4 Requisiti di sistema**

#### **NiceLabel 2017**

- CPU: processore della famiglia x86 Intel o compatibile
- <sup>l</sup> Memoria: 2 GB di RAM o più
- Disco rigido: 1 GB di spazio disponibile su disco
- Sistemi operativi Windows a 32 bit o a 64 bit: Windows Server 2008 R2, Windows 7, Windows 8, Windows 8.1, Windows Server 2012, Windows Server 2012 R2, Windows 10, Windows Server 2016
- Almeno un driver della stampante installato nel computer
- Microsoft .NET Framework versione 4.5
- Schermo: monitor con risoluzione 1366×768 o superiore
- Driver stampante consigliati: driver stampante NiceLabel V5.1 o versioni successive

#### **Requisiti aggiuntivi per componenti Web NiceLabel Control Center e NiceLabel PowerForms**

- Server database: Microsoft SQL Server 2005, Microsoft SQL Server 2008, Microsoft SQL Server 2012, Microsoft SQL Server 2014, Microsoft SQL Server 2016 (sono supportate anche le edizioni Express dei prodotti sopraelencati).
- IIS 7 o versioni successive
- Browser consigliati: Internet Explorer 9+, Google Chrome (ultima versione), Mozilla Firefox (ultima versione)
- JavaScript abilitato nel browser Web
- <sup>l</sup> Driver della stampante installato. La funzionalità di anteprima dell'etichetta richiede che almeno un driver della stampante sia installato sul server Control Center.
- Protocollo TLS 1.0 abilitato in Windows. Per impostazione predefinita, questo protocollo è abilitato nel sistema operativo Windows. Se è disabilitato, riabilitarlo durante l'installazione.

# <span id="page-13-0"></span>**5 Prerequisiti di installazione di Windows Server**

## <span id="page-13-1"></span>5.1 Installazione Di IIS Web Server

Internet Information Services (IIS) è il server Web Microsoft. Esso funge da componente obbligatorio per eseguire il prodotto NiceLabel Web Printing. IIS è disponibile con i sistemi operativi Windows Server; è sufficiente attivarlo e configurarlo.

NOTA: Se si sta installando Web Printing 2017 sullo stesso server usato da Control Center, ignorare i passaggi seguenti. L'installazione di Control Center ha già configurato i prerequisiti.

Procedere come segue:

1. Accedere a Windows Server mediante l'utente con autorizzazioni locali, come l'account utente **Amministratore** locale.

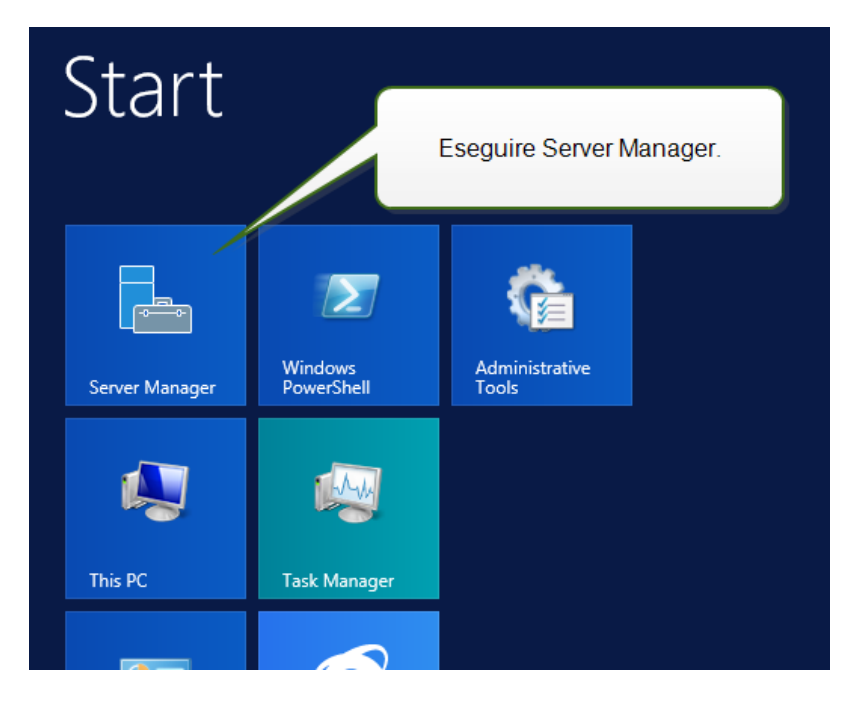

2. Avviare **Server Manager** dalla schermata **Start**.

3. Fare clic su Gestisci, quindi su **Aggiungi ruoli e funzionalità**.

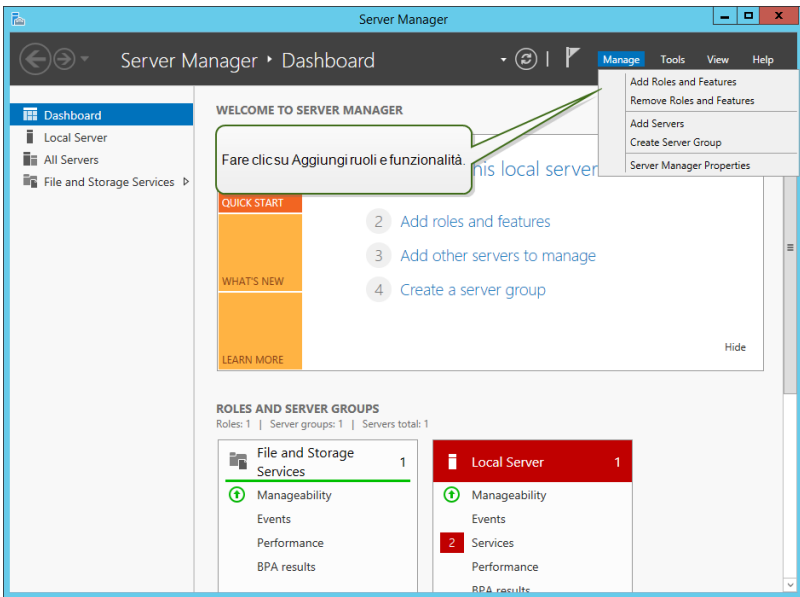

4. Selezionare **Installazione basata su ruoli o basata su funzionalità**. Fare clic su **Avanti**.

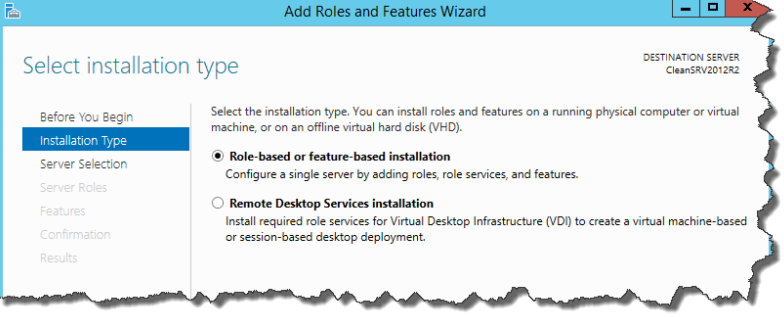

- 5. Selezionare un server locale dal gruppo di server. Fare clic su **Avanti**.
- 6. Nel passaggio Ruoli server, attivare l'opzione **Server Web (IIS)**. Fare clic su **Aggiungi funzionalità**. Fare clic su **Avanti**.

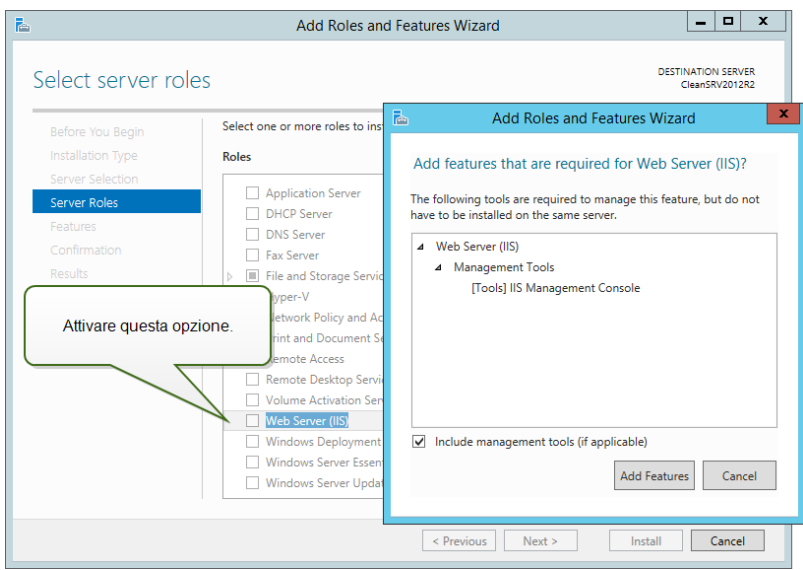

7. Selezionare **Server Web (IIS) > Servizi ruolo**. Assicurarsi che i seguenti servizi di ruolo siano attivati. Fare clic su **Avanti**.

#### In **Funzionalità HTTP comuni**.

- Documento predefinito
- Esplorazione directory
- Errori HTTP
- Contenuto statico

#### In **Integrità e diagnostica**:

• Registrazione HTTP

#### In **Prestazioni**:

• Compressione contenuto statico

#### In **Sicurezza**:

- Filtro richieste
- **Autenticazione di base**
- Autenticazione Windows

#### In **Sviluppo di applicazioni**:

- <sup>l</sup> .NET Extensibility 4.5
- $\bullet$  ASP.NET 4.5
- <sup>l</sup> CGI
- Estensioni ISAPI
- **.** Filtri ISAPI

#### In **Strumenti di gestione**:

• Console di gestione IIS

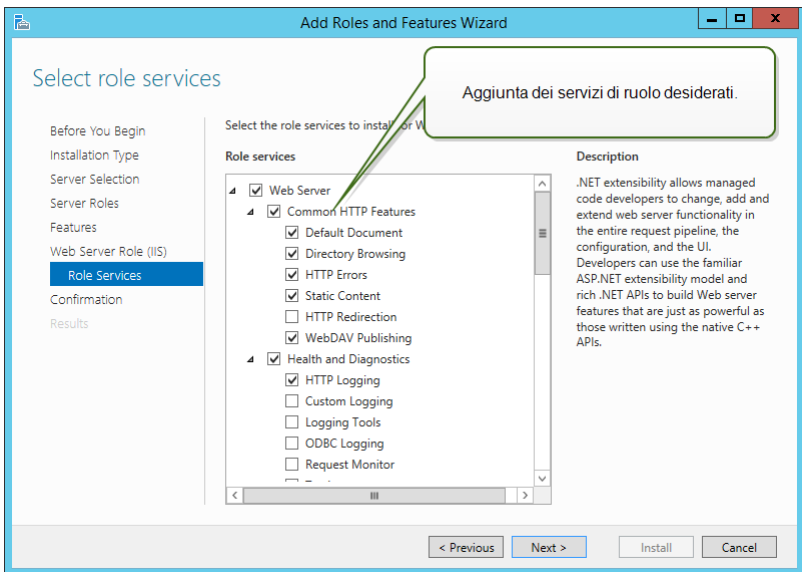

8. Fare clic su **Installa**. Al termine dell'installazione, fare clic su **Chiudi**

Se si sta usando Windows Server 2012 R2, è necessario installare anche la funzionalità HTTP-Activation .NET.

Procedere come segue:

- 1. Accedere a Windows Server mediante l'utente con autorizzazioni locali, come l'account utente **Amministratore** locale.
- 2. Avviare **Server Manager** dalla schermata **Start**.

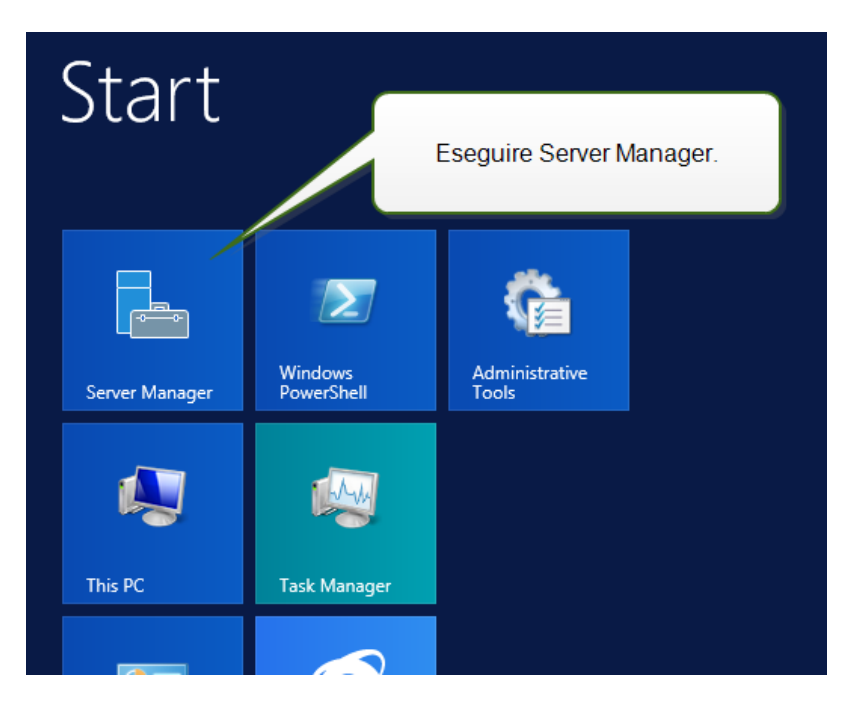

3. Fare clic su Gestisci, quindi su **Aggiungi ruoli e funzionalità**.

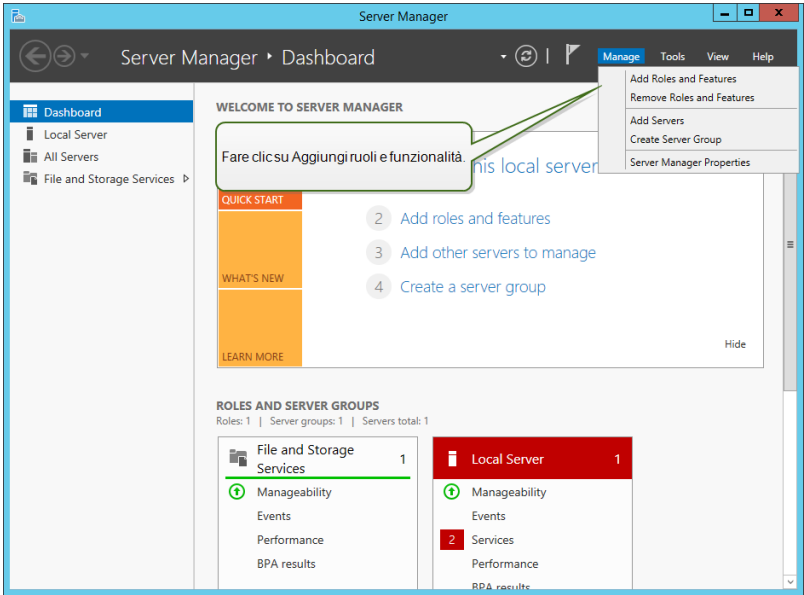

4. Selezionare **Installazione basata su ruoli o basata su funzionalità**. Fare clic su **Avanti**.

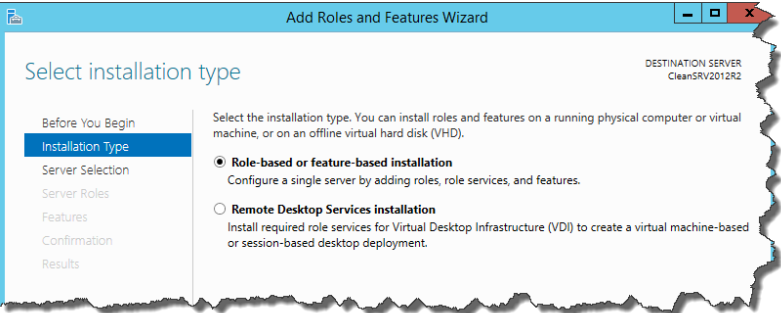

- 5. Selezionare un server locale dal gruppo di server. Fare clic su **Avanti**.
- 6. Fare clic su **Funzionalità** nell'elenco di selezione a sinistra.
- 7. Espandere **Funzionalità di .NET Framework 4.5**.
- 8. Espandere **Servizi WCF**.
- 9. Attivare **Attivazione HTTP**. Fare clic su **Avanti**.

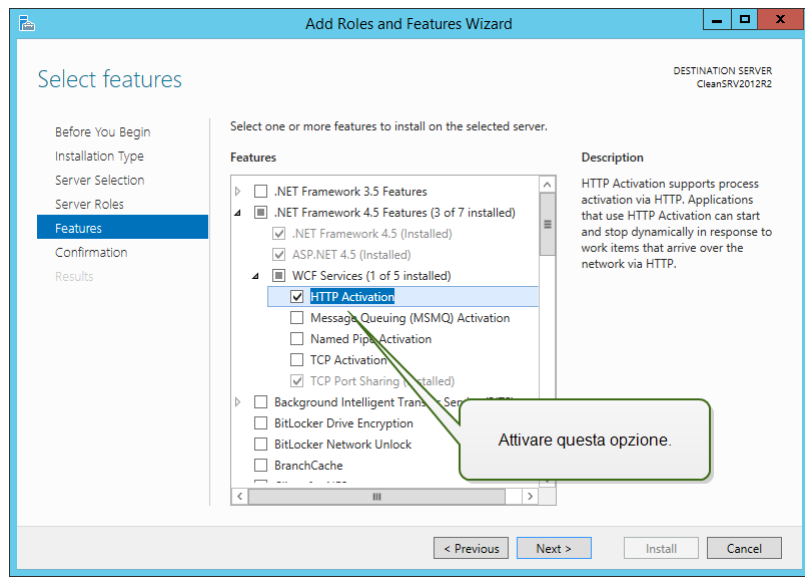

<span id="page-18-0"></span>10. Fare clic su **Installa**. Fare clic su **Chiudi**.

## 5.2 Configurazione Di Microsoft SQL Server

NOTA: Se si sta installando Web Printing 2017 sullo stesso server usato da Control Center, ignorare i passaggi seguenti. Web Printing utilizza i parametri di connessione al database di Control Center.

Web Printing appartiene alla gamma di prodotti LMS NiceLabel. Per attivare Web Printing, NiceLabel Control Center deve essere installato e attivo.

I componenti del server NiceLabel Web Printing richiedono che Microsoft SQL Server sia in esecuzione, al fine di memorizzare le informazioni sugli utenti, le loro soluzioni, le licenze, le attività di stampa Web, ecc.

Microsoft SQL Server è già stato impostato per installare NiceLabel Control Center. NiceLabel Web Printing richiede solo l'accesso al Microsoft SQL Server esistente, il quale ospita il database NiceAN di Control Center (NiceAN, per impostazione predefinita). Lo stesso database è utilizzato da Control Center e dal sito Web Printing. Control Center accede al database mediante l'autenticazione Windows, mentre il sito Web Printing accede al database utilizzando l'autenticazione SQL.

Prima di avviare l'installazione del sito NiceLabel Web Printing è necessario aggiungere l'utente SQL con privilegi sufficienti per accedere al database NiceLabel Control Center. Il sito Web Printing utilizzerà questo utente SQL per connettersi al database Control Center.

Per creare un utente SQL con privilegi sufficienti in Microsoft SQL Server 2005, procedere come segue:

NOTA: Se si dispone di un'altra versione supportata di Microsoft SQL Server, seguire processi simili.

- 1. Eseguire **SQL Server Management Studio** per gestire il server SQL. È possibile che esso sia stato installato sul sistema al momento dell'installazione del server SQL oppure su qualsiasi altro computer al quale è consentito gestire il server SQL. Se non si sa bene dove trovare questa applicazione, contattare l'amministratore di sistema.
- 2. Immettere il nome del server corretto, il tipo di autenticazione, l'accesso e la password. Se non si sa bene cosa utilizzare, contattare l'amministratore di sistema.
- 3. In Esplora oggetti, espandere **Nome server**, quindi **Sicurezza** e infine **Accessi**.
- 4. Fare clic con il pulsante destro del mouse su **Accessi**, quindi selezionare **Nuovo account accesso**.

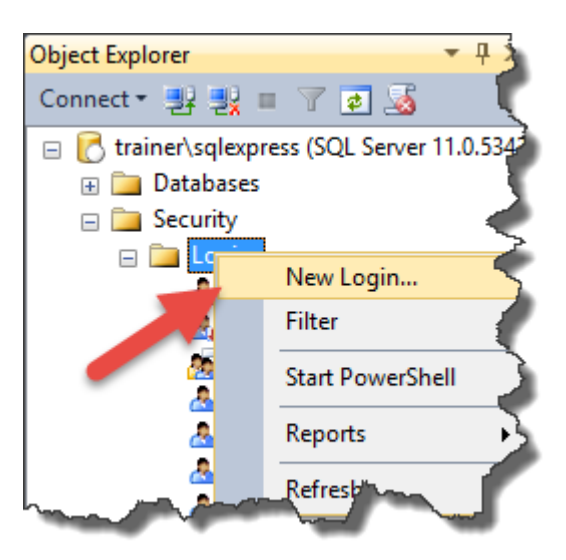

5. Ora si è nella pagina **Generale**.

Per **Nome accesso**, immettere il nome dell'utente corrente.

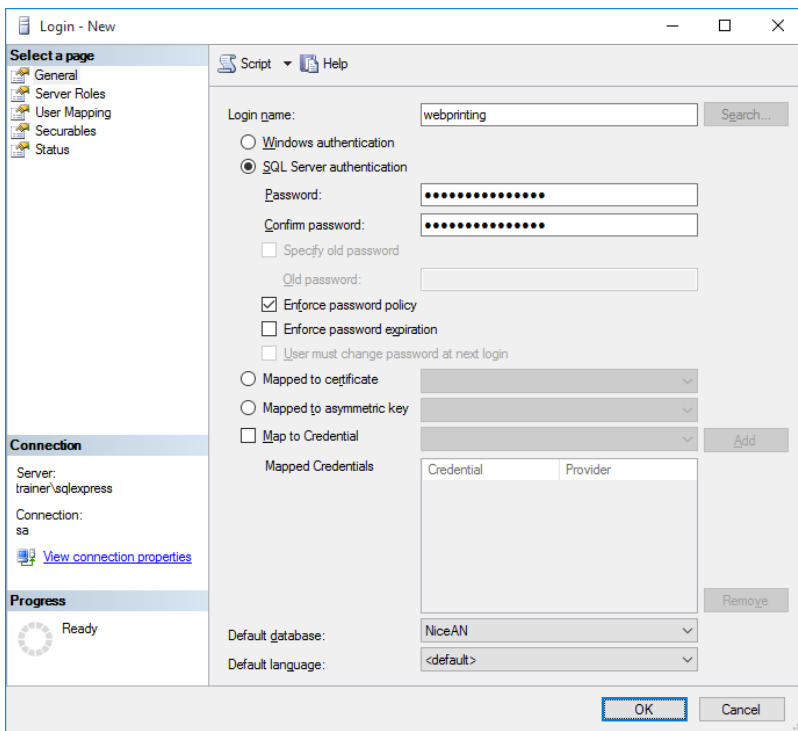

- 6. Selezionare **Autenticazione SQL Server**.
- 7. Immettere la password per il nuovo utente.
- 8. Disattivare l'opzione **Imponi scadenza password**. La password immessa non scadrà mai.
- 9. Disattivare l'opzione **L'utente deve cambiare la password al prossimo accesso**.
- 10. Impostare **Database predefinito** su **NiceAN** o qualsiasi altro, come definito durante l'installazione di Control Center.
- 11. Passare alla pagina **Ruoli server**.
- 12. Assicurarsi che il ruolo **public** sia attivato.

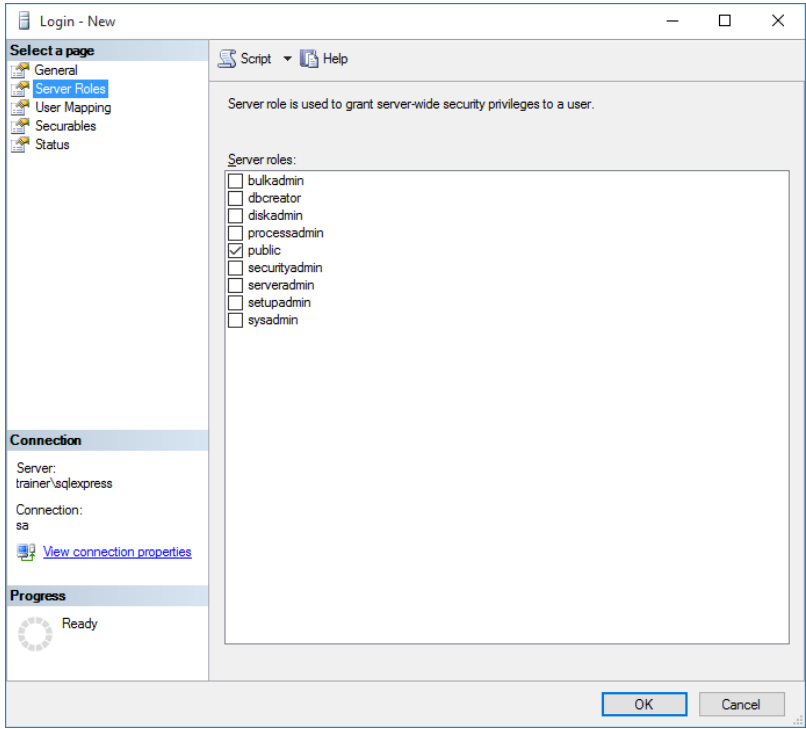

- 13. Passare alla pagina **Mapping utenti**.
- 14. Selezionare il database **NiceAN**, o qualsiasi altro, come definito durante l'installazione di Control Center.
- 15. Per **Appartenenza a ruoli del database: <database selezionato>**, attivare le opzioni **db\_ owner** e **public**.

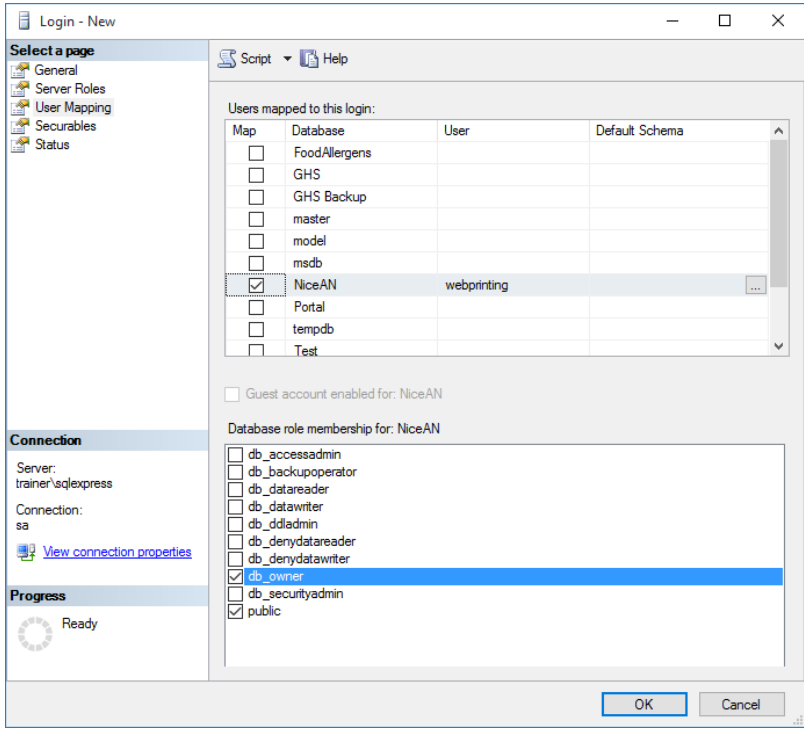

16. Fare clic su **OK**.

Dopodiché, assicurarsi che il server SQL consenta l'accesso sia all'utente del dominio Windows che all'utente SQL:

- 1. In Esplora oggetti, fare clic con il pulsante destro del mouse sul nome del server, quindi selezionare **Proprietà**.
- 2. Selezionare la pagina **Sicurezza**.
- 3. Per l'autenticazione Server, selezionare **Autenticazione di SQL Server e di Windows**. In tal modo, sia gli utenti autorizzati da Windows che da SQL potranno connettersi al server SQL.

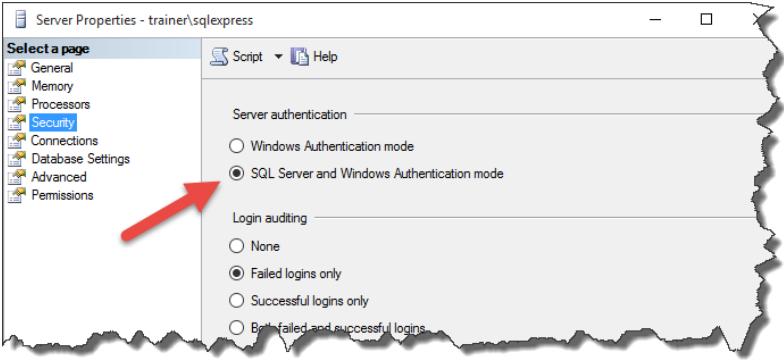

4. Fare clic su **OK**.

#### 5. Chiudere **SQL Server Management Studio**.

Infine, assicurarsi che SQL accetti la comunicazione tramite il canale TCP/IP.

NOTA: Questo passo è necessario solo quando SQL Server e IIS sono installati su due sistemi diversi.

- 1. Eseguire **SQL Server Configuration Manager** sul sistema Windows Server in cui è installato SQL Server.
- 2. Espandere l'opzione **Configurazione di rete SQL Server**.
- 3. Selezionare **Protocolli per <nome istanza>**.
- 4. Nel riquadro destro, selezionare il protocollo **TCP/IP**, quindi farci clic sopra con il pulsante

destro del mouse e selezionare **Abilita**.

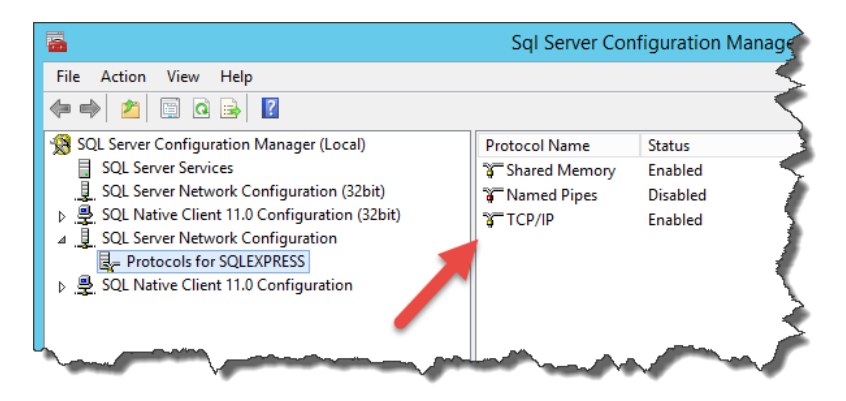

NOTA: Per ulteriori informazioni sull'interazione tra Microsoft SQL Server e NiceLabel, [Distribuzione.](#page-3-1)

# <span id="page-24-0"></span>**6 Installazione del software**

## <span id="page-24-1"></span>6.1 Installazione Dei Componenti Server

## <span id="page-24-2"></span>6.1.1 Installazione Del Sito Web Printing

Il sito Web Printing è l'applicazione Web alla quale gli utenti Web accedono e dalla quale ottengono la soluzione assegnata. Per ulteriori informazioni sugli scenari di installazione standard e sul server da usare per ospitare questa applicazione, vedere la sezione [Distribuzione.](#page-3-1)

Installare il sito Web Printing sullo stesso computer Windows di Control Center, oppure installarlo su qualsiasi altro computer Windows.

NOTA: Per poter eseguire l'installazione del software è necessario aver eseguito l'accesso al server con i diritti amministrativi.

Per installare il sito Web Printing, procedere come segue:

- 1. Il sito Web Printing si connette al database Control Center database mediante l'autenticazione utente SQL. Prima di iniziare con l'installazione, assicurarsi di conoscere il nome utente e la password per l'utente SQL con privilegi sufficienti per il database Control Center. Queste informazioni saranno necessarie durante il processo di installazione. [Configurazione](#page-18-0) di Microsoft SQL Server.
- 2. Per eseguire un'installazione completa, prima di iniziare chiudere tutte le applicazioni aperte.
- 3. Scaricare il pacchetto software o inserire il DVD di NiceLabel nell'unità DVD-ROM. L'installazione dell'applicazione Web Printing controlla il contenuto del pacchetto di installazione.

NOTA: Se la procedura automatica di installazione non si avvia automaticamente, passare alla directory principale sul DVD e fare doppio clic sul file NiceLabelWebPrinting2017.exe.

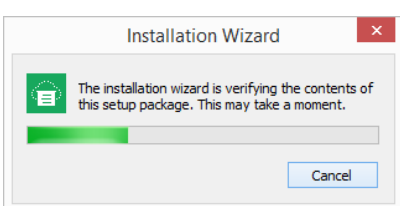

Prima che abbia inizio l'installazione vera e propria, la procedura guidata verifica se i seguenti componenti preliminari sono installati sul server.

- Microsoft IIS
- Microsoft .NET Framework 4.5

Se il componente .NET non è presente sul sistema, esso verrà installato automaticamente prima che la procedura guidata continui.

4. Selezionare la lingua di installazione dall'elenco a discesa e fare clic su **OK**.

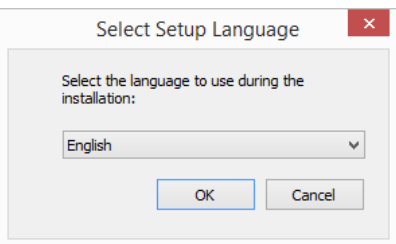

- 5. Seguire i messaggi della procedura guidata di installazione.
- 6. Definire le impostazioni IIS per il sito Web Printing e il modo in cui gli utenti accederanno alla pagina:
	- Esso può essere installato come directory virtuale al di sotto del sito Web predefinito ed è possibile configurare il nome della cartella virtuale. Ad esempio, il sito può essere accessibile in http://<server>/PowerFormsWeb.
	- Esso può essere installato come nuovo sito Web. Fare attenzione nello specificare il numero di porta. È possibile utilizzare solo le porte che non sono utilizzate da un altro servizio su questo computer. Ad esempio, se si è definita la porta 81, il sito può essere accessibile come http://<server>:81/PowerFormsWeb.
	- $\cdot$  È anche possibile definire i valori dell'intestazione dell'host, in modo tale che il sito risponda con un nome descrittivo. Ad esempio, se si definisce un nome descrittivo 'mypowerformswebserver' e si definisce il valore dell'intestazione dell'host per il sito Web Printing, esso risponderà anche all'indirizzo http://mypowerformswebserver.

**SUGGERIMENTO:** Per ulteriori informazioni su come impostare nome descrittivi, vedere la [knowledge](http://www.nicelabel.com/support/knowledge-base/article/using-host-header-names-to-access-web-printing-site) base NiceLabel, articolo KB200.

NOTA: È possibile installare il sito Web Printing come nuovo sito (1° livello) oppure come directory virtuale all'interno del sito Web selezionato (2° livello). Non è possibile installarlo nel 3 ° livello.

■ Attivare il supporto HTTPS se si desidera stabilire una connessione client–server sicura. Questa opzione imposta automaticamente il numero di porta su 443.

NOTA: Il binding del sito HTTPS e il certificato X.509 (SSL) devono essere

aggiunti manualmente al sito selezionato in IIS manager. I dettagli sono disponibili in questa [sezione.](#page-27-0)

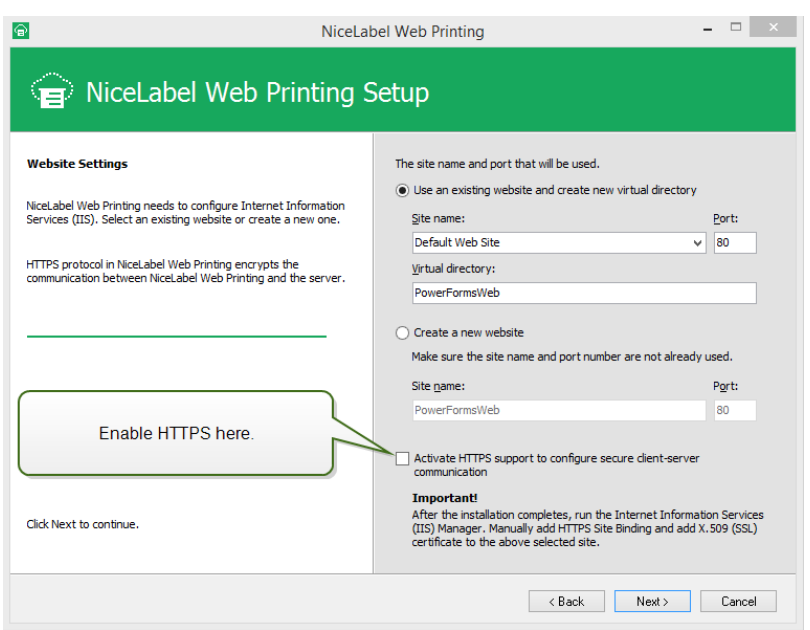

Fare clic su **Avanti**.

7. Selezionare il server Microsoft SQL, nel quale è già stato installato il database NiceLabel Control Center.

NOTA: Questo passaggio e i passaggi successivi saranno disponibili quando si installerà il modulo Web Printing su un computer diverso da Control Center.

Assicurarsi di immettere il nome SQL e l'istanza corretti. Se il server MS SQL è configurato con un'istanza predefinita, immettere solo il nome del server. Se il server MS SQL è configurato con delle istanze, immettere il nome del server e delle istanze con la sintassi server\istanza, ad esempio SERVERNAME\SQLEXPRESS.

AVVERTENZA: Il database di Control Center (NiceAND o qualsiasi altro) DEVE già essere presente sul server Microsoft SQL selezionato.

8. Immettere il nome utente e la password per accedere al database Control Center in Microsoft SQL Server. Specificare le credenziali dell'account SQL (non le credenziali dell'account Windows). Il sito Web Printing si connette al server del database come utente SQL.

Per ulteriori informazioni sulla connettività al server SQL dal software NiceLabel, vedere "Distribuzione" a pagina 3. Per istruzioni su come impostare l'autenticazione dell'utente SQL nel server Microsoft SQL, vedere [Configurazione](#page-18-0) di Microsoft SQL Server.

9. Quando l'impostazione del sito Web Printing è stata completata, è possibile lasciare selezionata la casella di controllo del sito **Esegui Web Printing**. Fare clic sul pulsante **Fine** per aprire in un browser la pagina **Accesso** del sito Web Printing.

## <span id="page-27-0"></span>6.1.2 Installazione Del Sito Web Printing Con Supporto HTTPS/SSL

Normalmente, il sito Web Printing è accessibile mediante un utente Web Printing esterno. Gli utenti non si connetteranno da una rete (attendibile) interna, ma da Internet.

Poiché i dati scambiati online possono contenere informazioni riservate, non soltanto il nome utente e le password per l'accesso, ma anche le informazioni riservate dell'azienda, proteggere il flusso di dati è di fondamentale importanza. Il sito Web Printing supporta la crittografia dei dati SSL ed è accessibile tramite il protocollo HTTPS.

Durante l'installazione del sito Web Printing è possibile definire la directory e il sito virtuali in cui il sito risponderà alle richieste. Tuttavia, durante l'installazione è possibile impostare solo la configurazione normale non protetta.

Per attivare il supporto SSL in Windows Server 2012 R2, procedere come segue:

NOTA: Se si dispone di un'altra versione supportata del sistema operativo Microsoft Server, seguire processi simili.

- 1. Creare una richiesta di firma di certificati (CSR) e ordinare il certificato presso un fornitore di certificati. Completare i passi successivi dopo aver ricevuto il certificato SSL.
- 2. Aprire il file .zip contenente il certificato. Salvare il file denominato your domain name.cer sul desktop del server Web che si sta proteggendo.
- 3. Aprire IIS Manager.
- 4. Fare clic sul nome del server nel campo delle connessioni IIS (lato sinistro della finestra).
- 5. Fare doppio clic su **Certificati server** nel gruppo IIS del campo centrale della finestra.

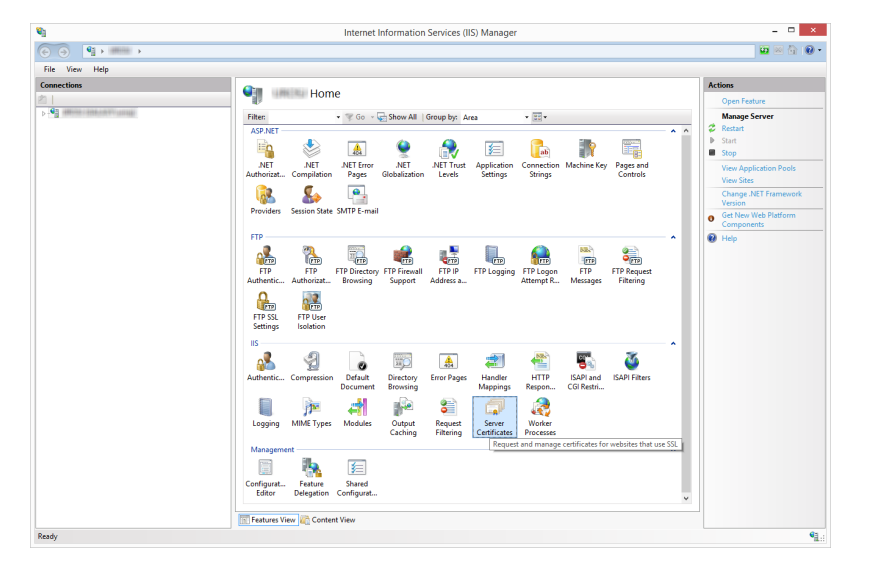

6. Fare clic su **Completa richiesta di certificato...** nel campo **Azioni** sul lato destro della

#### finestra.

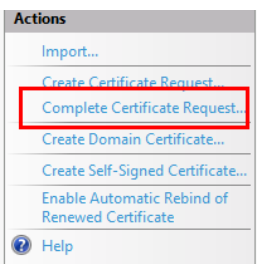

7. Passare al file del certificato (.cer). Definire un nome descrittivo. Il nome descrittivo non fa parte del certificato stesso, ma è usato dall'amministratore del server per distinguere facilmente il certificato. Scegliere di inserire il nuovo certificato nell'archivio di certificati Personale.

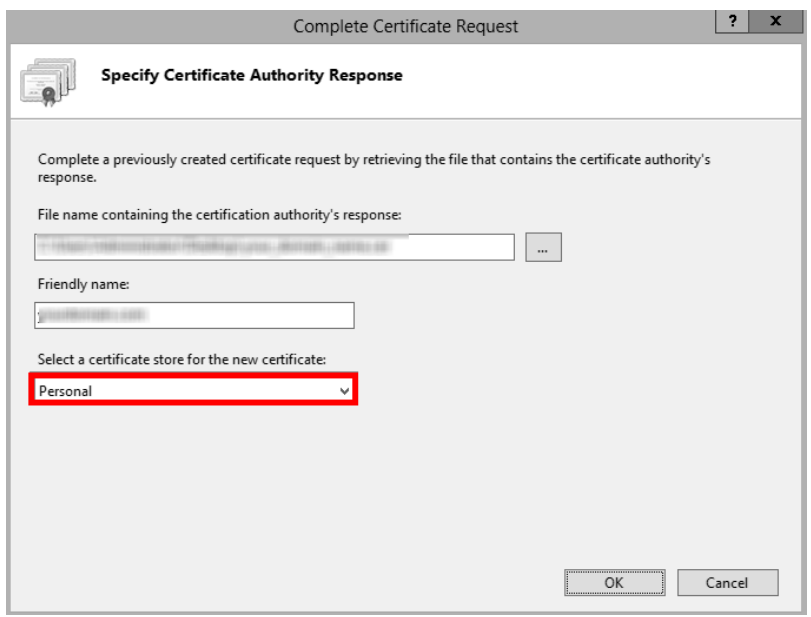

- 8. Fare clic su **OK** per installare il certificato sul server.
- 9. Dopo che il certificato SSL è stato installato sul server, assegnarlo al sito Web appropriato mediante IIS.
- 10. Selezionare il nome del server sul quale era stato installato il certificato nel campo delle connessioni IIS.

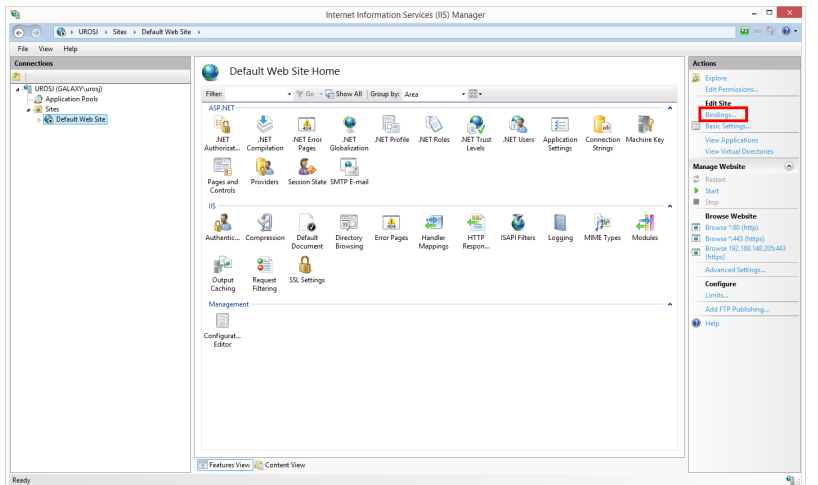

- 11. Nella finestra Binding sito, fare clic su **Aggiungi...**. Si apre la finestra **Aggiungi binding sito**.
- 12. Selezionare **https** in **Tipo**. L'indirizzo IP dovrebbe essere quello del sito o **Non assegnato**, mentre la porta sulla quale il traffico verrà protetto da SSL, di solito è 443.

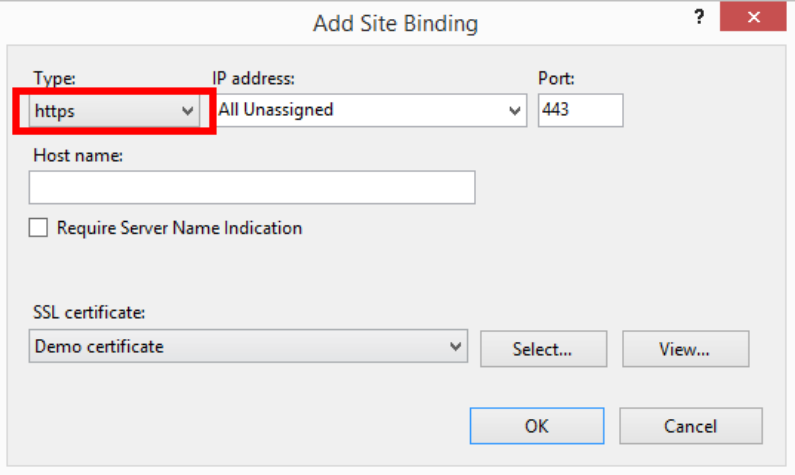

13. Fare clic su **OK**.

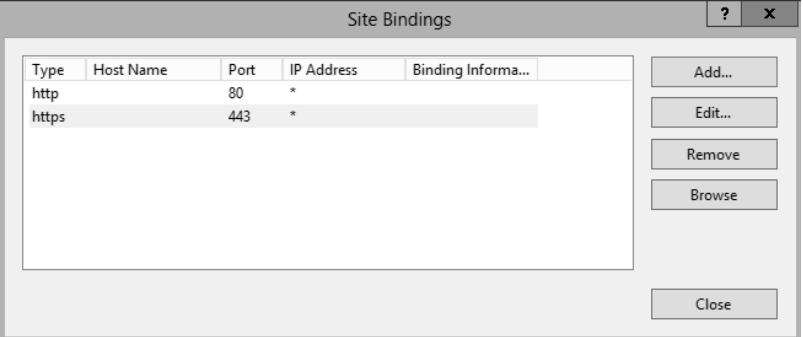

Il certificato SSL è stato installato.

- 13. Aprire Esplora risorse (o qualsiasi altro gestore di file).
- 14. Passare alla cartella del sito NiceLabel Web Printing. Per impostazione predefinita, la cartella si trova in:

c:\Program Files\NiceLabel\NiceLabel Web Printing\Web\

- 15. Creare un backup del file esistente web.config, o rinominarlo. È opportuno conservare il file originale, qualora si desiderasse ripristinare la configurazione originale.
- 16. Se durante l'installazione non è stato attivato il supporto HTTPS,rimuovere il commento da una riga nel file web.config per attivare il protocollo HTTPS:

```
<!--<security mode="Transport" />-->
```
### <span id="page-30-0"></span>6.1.3 Installazione Dei Parametri Della Riga Di Comando

Il programma di installazione di NiceLabel può essere controllato utilizzando i parametri della riga di comando.

NOTA: Assicurarsi di usare esattamente la sintassi in lettere maiuscole visualizzata. La maggior parte dei parametri è utilizzata senza la barra iniziale, ma vi sono due eccezioni: /s (per installazione invisibile) e /l (per l'accesso).

Se si desidera eseguire un'installazione invisibile è possibile usare i seguenti parametri della riga di comando. Si tratta della modalità di installazione in cui l'utente non deve fornire informazioni per l'installazione e non viene visualizzata nessuna finestra di dialogo. Tuttavia, è necessario specificare tutte le informazioni necessarie mediante questi parametri della riga di comando.

NOTA: I parametri seguenti funzionano solo quando si utilizza il parametro di installazione invisibile /S.

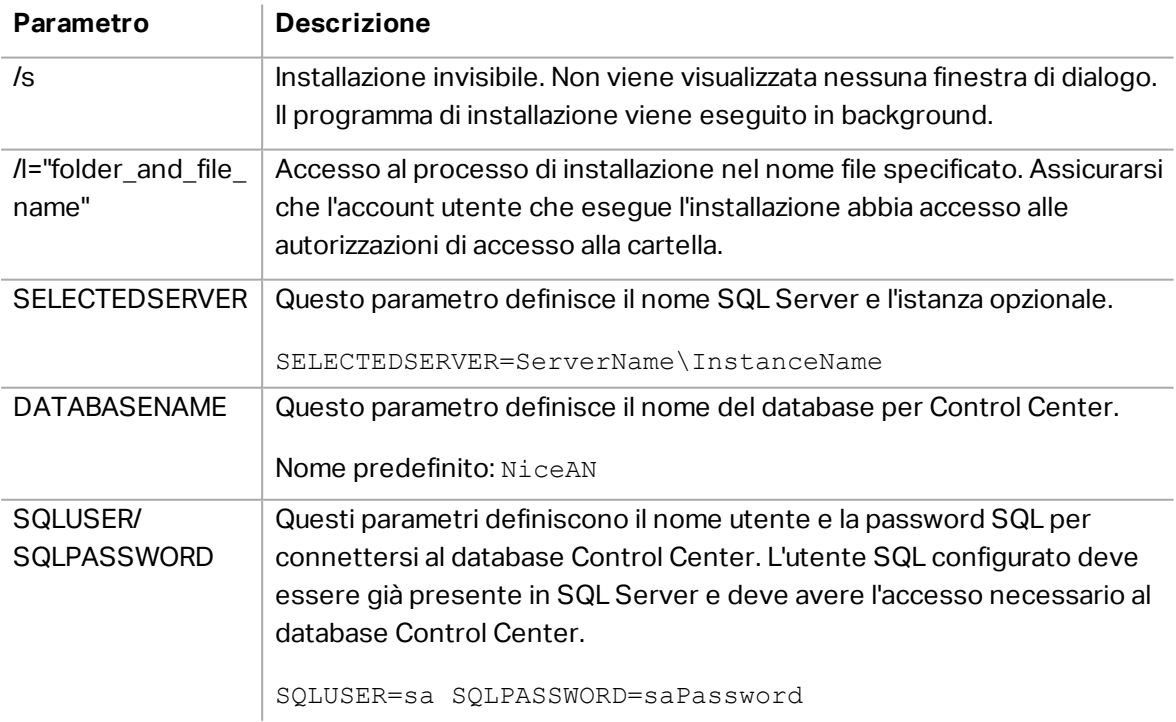

## <span id="page-31-0"></span>6.2 Installazione Del Client Web NiceLabel

Prima di iniziare a usare la soluzione assegnata, gli utenti di Web Printing devono installare il client Web NiceLabel sulle loro workstation. PowerForms Web richiede l'installazione di un'applicazione thin client solo prima del primo utilizzo.

NOTA: L'installazione di NiceLabel Web Client non richiede privilegi di amministratore.

L'installazione di Web Client viene eseguita procedendo come segue:

- 1. Si riceve un'e-mail con un collegamento alla soluzione assegnata. Il nome utente e la password per l'accesso alla soluzione vengono forniti con questa e-mail.
- 2. Dopo aver fatto clic sul collegamento, viene visualizzata la pagina Web di accesso alla soluzione. Immettere **Nome utente** e **Password**.

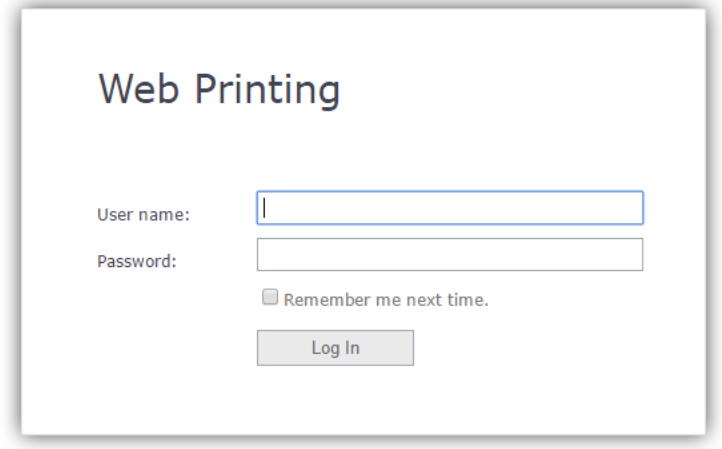

3. Si viene indirizzati alla pagina introduttiva di NiceLabel Web Printing. Fare clic su **Avvia soluzione di stampa** per aprire la soluzione assegnata.

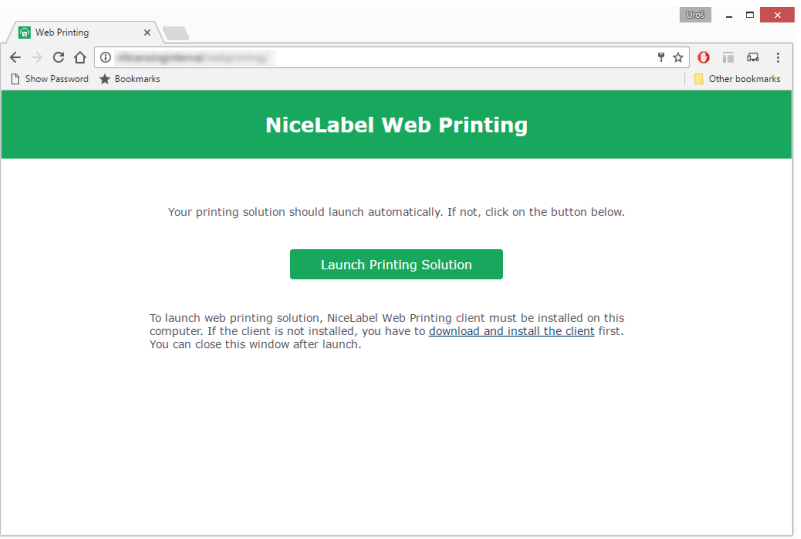

- 4. Se il Web Client non è stato installato precedentemente, fare clic sul collegamento **"prima scarica e installa il client"**.
- 5. Eseguire il file di installazione scaricato. Lasciare aperta la finestra del browser.
- 6. Selezionare la lingua di installazione. Fare clic su **OK**.

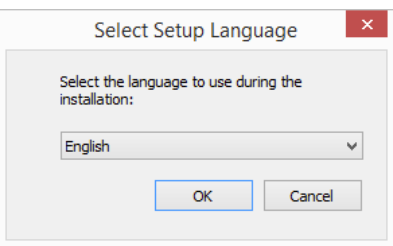

- 7. Viene visualizzata la finestra di benvenuto per il programma di installazione di NiceLabel Web Client. Fare clic su **Avanti**.
- 8. Accettare i termini del contratto di licenza. Fare clic su **Avanti**.
- 9. Viene visualizzata la finestra **Avvia installazione**. Fare clic su **Installa**.

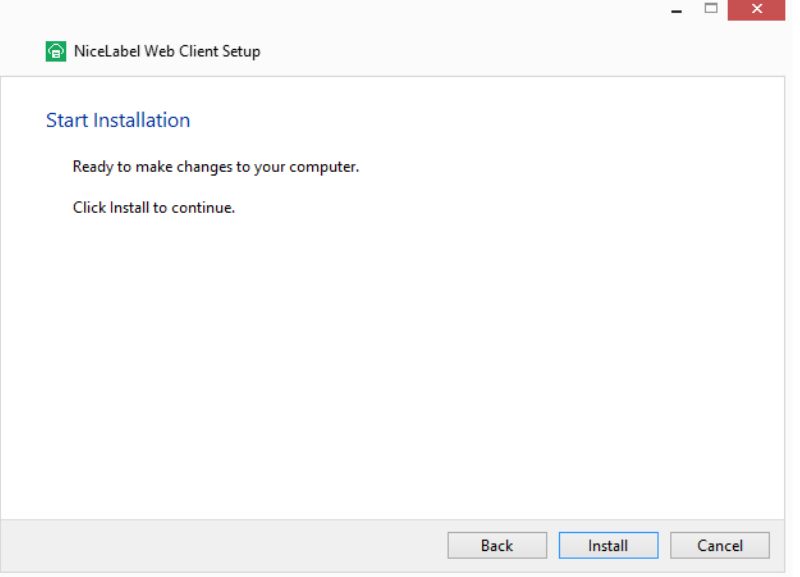

- 10. Al termine dell'installazione, fare clic su **Chiudi**.
- <span id="page-32-0"></span>11. Tornare al passaggio 3. Fare clic su **Avvia soluzione di stampa** nel browser Web. La soluzione Web Printing assegnata si apre in una finestra a parte.

## 6.3 Aggiornamento Da Una Vecchia Versione

Per aggiornare NiceLabel Web Printing da qualsiasi versione precedente è possibile eseguire un aggiornamento di tutti i componenti. Installare la nuova versione di tutti i componenti sulle installazioni esistenti, senza rimuovere prima alcun componente (aggiornamento sul posto). Attenendosi a queste istruzioni, tutte le preferenze esistenti, i dati di attivazione e le

informazioni cronologiche resteranno invariate e solo i file dell'applicazione saranno sostituiti con una nuova versione.

L'aggiornamento sostituirà il file web.config esistente, ricreare il sito e Pool di applicazioni in IIS Manager. Se erano state usate alcune impostazioni non predefinite, sarà necessario riconfigurarle dopo l'aggiornamento.

### <span id="page-33-0"></span>6.3.1 Aggiornamento Dei Componenti Server

AVVERTENZA: Assicurarsi di aggiornare prima NiceLabel Control Center, seguito dal sito Web Printing. Per ulteriori informazioni sull'aggiornamento di NiceLabel Control Center, vedere **Guida di installazione di NiceLabel Control Center**.

Per aggiornare il sito Web Printing, procedere come segue:

NOTA: Prima di aggiornare il sito Web Printing, vedere la [knowledge](http://kb.nicelabel.com/index.php?t=faq&id=230) base, articolo KB230.

- 1. Passare al Windows Server in cui è installato il sito Web Printing.
- 2. Eseguire l'installazione della nuova versione del sito Web Printing. Seguire i messaggi. Per prima cosa, la vecchia versione verrà disinstallata, dopodiché al suo posto verrà installata la nuova versione. Il file di configurazione esistente verrà salvato in una posizione di backup, dopodiché al suo posto verrà usata la nuova configurazione predefinita.

AVVERTENZA: Se si esegue un'installazione pulita di NiceLabel Control Center versione 2017.2, lo stato di supporto HTTPS (attivato o disattivato) viene ricordato automaticamente dopo l'aggiornamento. Se si esegue l'aggiornamento dalle versioni precedenti, impostare manualmente il supporto HTTPS. Vedere l'argomento [Installazione](#page-27-0) del sito Web Printing con supporto [HTTPS/SSL](#page-27-0).

### <span id="page-33-1"></span>6.3.2 Aggiornamento Dei Componenti Client

Procedere come segue:

- 1. passare alla workstation Windows nella quale sono installati i componenti del progetto client.
- 2. Eseguire l'installazione di NiceLabel Designer. Seguire i messaggi. Per prima cosa, la versione precedente verrà disinstallata, dopodiché il suo posto verrà preso dalla nuova versione.

NOTA: Per ulteriori informazioni, vedere **Guida di installazione di NiceLabel 2017**.

# <span id="page-34-0"></span>**7 Concessione di licenze**

# <span id="page-34-1"></span>7.1 Configurazione Dei Client Web Printing

Ciascun utente connesso al sito Web Printing e che stampa etichette deve essere definito e attivato all'interno di Control Center. In Control Center è possibile definire più utenti di Web Printing, ma essi possono accedere al sito Web Printing solo quando vengono attivati.

A ciascun utente definito viene assegnata una o più stampanti. Il numero di stampanti è definito a livello individuale per ciascun utente. Ciascuna stampante assegnata consuma un'unica licenza.

Per configurare i client Web Printing, procedere come segue:

- 1. Aprire NiceLabel Control Center. Per aprire Control Center è necessario l'URL, come ad esempio http://server/EPM.
- 2. Selezionare la scheda **Amministrazione**, quindi fare clic sulla sezione **Client Web**.

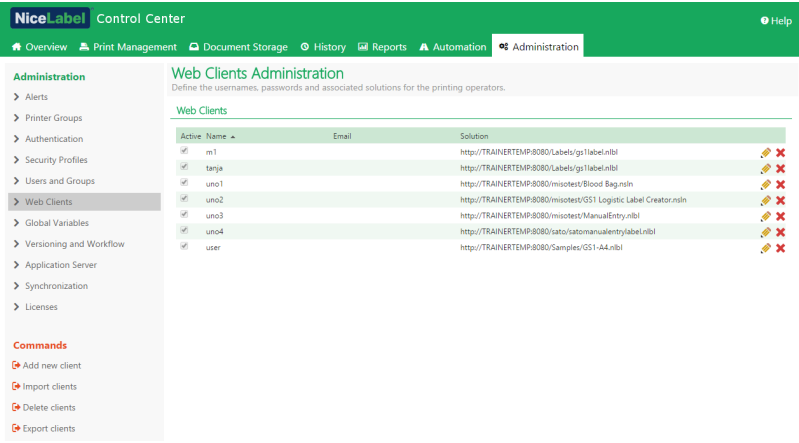

- 3. Fare clic sul pulsante **Modifica client** (icona di matita) accanto all'utente esistente per modificarne le proprietà, oppure fare clic su **Aggiungi nuovo client**, se non è già stato definito alcun utente.
- 4. Attivare l'opzione **Numero massimo di stampanti** per limitare l'utente selezionato a un numero specificato di stampanti diverse. Immettere il numero di stampanti consentite nel primo campo, sotto (**Numero di stampanti**).
- 5. Nelle proprietà dell'utente, attivare l'opzione **Attiva**.
- 6. Fare clic su **OK**.
- 7. L'utente diventa attivo e può iniziare a usare il sito Web Printing. All'utente è consentito accedere alla soluzione di etichettatura associata. Per impostazione predefinita, l'URL è http://server/PowerFormsWeb.

# <span id="page-35-0"></span>**8 Impostazione del software**

## <span id="page-35-1"></span>8.1 Personalizzazione

Le informazioni contenute in questo argomento si riferiscono alle modifiche al file di configurazione del sito di Web Printing web.config. Se il percorso del programma di installazione non è stato ancora modificato, la posizione predefinita del file è c: \Program Files\NiceLabel\NiceLabel Web Printing\Web\.

### <span id="page-35-2"></span>8.1.1 Personalizzazione Della Pagina Di Accesso

Quando viene utilizzata l'autenticazione predefinita (Forms), è possibile personalizzare il contenuto della pagina di accesso. Si possono configurare gli attributi seguenti:

<sup>l</sup> Titolo della pagina di accesso. Il titolo predefinito è 'Web Printing'. Per modificare il titolo, aggiungere la seguente impostazione dell'applicazione nel file web.config:

```
<appSettings>
<add key="LoginTitle" value="Custom login page title"/>
</appSettings>
```
• Larghezza della pagina di accesso. La larghezza predefinita della pagina di accesso è di 300 pixel. Per passare a un'impostazione predefinita è possibile usare la seguente impostazione dell'applicazione nel file web.config:

```
<appSettings>
<add key="LoginWidth" value="500"/>
</appSettings>
```
<sup>l</sup> Testo di istruzioni. È possibile aggiungere un blocco di testo con le istruzioni per l'utente che stampa. È possibile configurare il testo stesso e l'altezza del testo mediante le sequenti impostazioni dell'applicazione nel file web.config:

```
<appSettings>
<add key="LoginInstruction" value="Instructions for the user. This
will be displayed below the title and above the login controls."/>
<add key="LoginInstructionHeight" value="40"/>
</appSettings>
```
### <span id="page-35-3"></span>8.1.2 Personalizzazione Della Pagina Web Printing

Personalizzare la pagina Web Printing impostando una chiave nel file web.config. il quale imposta il titolo della pagina visualizzato nel browser Internet. Il titolo predefinito è 'Web Printing'. È possibile modificarlo aggiungendo la seguente impostazione nel file web.config:

```
<appSettings>
<add key="WebPrintingPageTitle" value="Custom web printing page title"/>
```
## <span id="page-36-0"></span>8.2 Inizializzazione Della Soluzione

Quando le soluzioni vengono aperte nel sito Web Printing, è possibile impostare i dati iniziali per le variabili della soluzione. È possibile preimpostare le variabili in modo indipendente sul modulo predefinito per ciascun utente.

<span id="page-36-1"></span>La stessa soluzione può essere usata per utenti diversi con dati iniziali diversi.

### 8.2.1 Valori Di Variabili Iniziali Basati Sull'utente

In alcuni casi, i valori delle variabili dei moduli devono variare da utente a utente. Potrebbe essere opportuno usare la stessa soluzione per tutti i fornitori, ma fare in modo che essi possano vedere solo i propri dati individuali. Ciascun utente Web Printing definito in Control Center include una proprietà denominata Variabili, dove i valori delle variabili possono essere immessi con la sintassi seguente:

```
"VAR1" = "First name"
"VAR2" = "Last name"
```
NOTA: Se nel nome o nel valore di variabile è presente uno spazio, è necessario includere il valore tra virgolette doppie.

Quando un modulo viene caricato, questi valori vengono analizzati e le variabili impostate. Nell'esempio precedente, la variabile VAR1 otterrebbe il valore Nome e la variabile denominata VAR2 riceverebbe il valore Cognome.

<span id="page-36-2"></span>Quando si hanno oggetti modulo collegati a queste variabili, gli oggetti vengono aggiornati automaticamente.

## 8.2.2 Inizializzazione Dei Valori Di Variabili Mediante Una Stringa Di Query Di Pagina Web

I valori di variabile possono essere aggiunti direttamente in una stringa di query di pagina di Web Printing. Questo approccio consente di impostare il sito di Web Printing specificando semplicemente un URL diverso.

Esempio di URL:

```
http://<server>/PowerFormsWeb/default.aspx?Var1=%22First%20name%22&Var2=%
22Last%20name%22
```
# <span id="page-37-0"></span>**9 Modo off-line**

La maggior parte dei servizi mission-critical in esecuzione sui server Web include le funzioni fondamentali di accesso a Internet e disponibilità. La disponibilità include due problemi potenziali:

- Disponibilità del server
- Accesso Internet client

L'applicazione NiceLabel Web Printing è in esecuzione come client denominato NiceLabel Web Client. Per eseguire l'applicazione in modalità online è necessaria una connessione Internet attiva. Web Printing supporta anche la modalità offline, quindi è possibile eseguire le applicazioni anche senza la connessione Internet. In questo caso, l'applicazione Web Printing è installata sul disco locale e viene eseguita in modalità autonoma.

## <span id="page-37-1"></span>9.1 Attivazione Della Modalità Offline

Installare NiceLabel Web Client. Esso funge da backup affidabile per i momenti in cui la connessione Internet non funziona e impedisce l'accesso al server.

Il client offline carica l'ultima versione del modulo, il modello di etichetta e i dati dell'etichetta (se è connesso a un database).

Se il client non dispone di accesso a Internet, l'applicazione apre il modulo e il modello di etichetta che erano stati usati durante l'ultima sessione. I dati del database sono limitati all'ultima tabella di database utilizzata o all'ultimo batch di dati interrogati che era stato visualizzato quando il client era stato usato con una connessione Internet.

Web Printing registra tutte le attività di stampa su Control Center. Quando la connessione Internet si interrompe e l'utente utilizza il client offline per stampare, il registro degli eventi di stampa non va perso. La volta successiva, l'utente viene connesso a Internet e apre il client di stampa offline, il registro dell'attività di stampa passata viene caricato su Control Center.

## <span id="page-37-2"></span>9.2 Modifica Del Periodo Di Tempo Offline

Per impostazione predefinita, l'utente può eseguire l'applicazione in modalità offline per 24 ore al massimo.

Mentre l'utente è in modalità offline, le informazioni sugli eventi di stampa continuano a essere raccolta e tutti i dati vengono conservati a livello locale. Quando la connessione al server Control Center viene ripristinata, tutti i registri vengono rimandati a NiceLabel Control Center.

Le informazioni sugli eventi di stampa dell'utente non vengono perdute.

Per modificare il periodo di tempo offline, procedere come segue:

- 1. Accedere al desktop del Windows Server in cui è installato NiceLabel Web Printing (sito Web Printing).
- 2. Aprire il file web.config in un editor di testo.
- 3. Navigare fino alla sezione <appSettings></appSettings>e inserire la seguente chiave:

```
<appSettings>
<add key="OutOfBrowserOfflinePeriod" value="1"/>
</appSettings>
```
4. Sostituire il valore **1** con il numero di giorni personalizzato.

NOTA: Il numero massimo di giorni configurabile per la modalità offline è pari a **30**.

# <span id="page-39-0"></span>**10 Autenticazione**

Le informazioni contenute in questo capitolo si riferiscono alle modifiche al file di configurazione del sito di Web Printing web.config. Se il percorso nel programma di installazione non era stato modificato, la posizione predefinita del file web.config è c:\Program Files\NiceLabel\NiceLabel Web Printing\Web\.

## <span id="page-39-1"></span>10.1 Autenticazione Basata Su Token

Quando l'applicazione Web esistente tenta di usare il motore di stampa all'interno di Web Printing, prima deve autenticarsi. L'autenticazione basata su token non richiede l'indicazione di alcun dato dell'utente nell'URL.

L'applicazione Web esistente richiede un servizio di autenticazione, con trasmissione del nome utente e della password come parametri una sola volta. La risposta è un token limitato dal tempo, il quale viene utilizzato nel parametro della query nel corso della comunicazione con Web Printing, in modo da stabilire quale file di soluzione (.NSLN) va usato.

La funzione IntegrationService del servizio Web supporta il metodo GetLoginToken, il quale accetta il nome utente e la password come parametri in entrata e fornisce il token (GUID) come parametro in uscita.

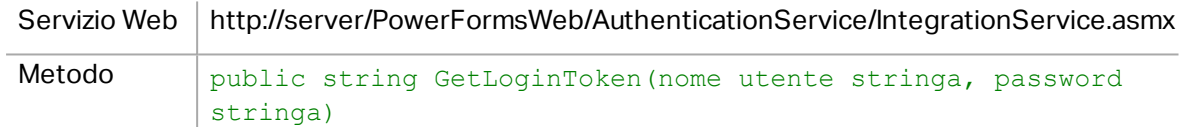

Il workflow che deve essere implementato dall'utente:

- 1. L'applicazione chiamante trasmette i dati di accesso (nome utente, password) chiamando un servizio Web.
- 2. Il servizio Web ricorda le informazioni.
- 3. Il servizio Web riporta il token all'applicazione chiamante, identificando la sessione corrente.
- 4. L'applicazione chiamante carica la soluzione facendo riferimento al token restituito (GUID) nell'URL nella stringa di query:

```
http://server/PowerFormsWeb/default.aspx?logintoken=1351ED23-9C74-
411C-C887-40234952A116
```
dove è necessario sostituire server con il nome del server e PowerFormsWeb con la posizione esatta in cui è stato installato Web Printing e 1351ED23-9C74-411C-C887- 40234952A116 con il token ricevuto dal servizio di autenticazione.

5. Web Printing fornisce il file della soluzione assegnato al nome utente specificato.

<span id="page-40-0"></span>6. Dopo aver eseguito correttamente l'accesso, il token viene invalidato e non può essere riutilizzato.

## 10.2 Autenticazione Di Moduli

Per impostazione predefinita, il sito Web Printing utilizza l'autenticazione utente nativa (autenticazione di moduli). Questa modalità di autenticazione utilizza i nomi utente per i client Web definiti in Control Center.

Dopo l'apertura del sito Web Printing, all'utente vengono richiesti il nome utente e la password. Entrambi sono verificati rispetto alla configurazione dell'utente Web Printing in Control Center. Se l'autenticazione riesce, si apre la soluzione dell'utente.

Se si desidera evitare di visualizzare la schermata Accesso è possibile forzare un utente specifico con i parametri della stringa di query nell'URL. In questo caso, l'utente ha già eseguito l'accesso a qualche altra applicazione nella quale è incorporato il sito di Web Printing. L'applicazione esistente fornirà il nome utente o la password nella stringa di query, come mostrato nell'esempio seguente.

Il sito Web Printing viene aperto mediante l'URL, ad esempio:

http://server/PowerFormsWeb/default.aspx?UserName=<username>&Password=<pa ssword>

Dove <username> è il nome del client Web e <password> è una password dello stesso account utente definito in Control Center. Se l'utente presente nell'elenco esiste, si apre la soluzione definita per l'account utente.

Con un'installazione predefinita del sito Web Printing, <password> è testo normale. Per proteggere la password è possibile attivare l'Advanced Encryption Standard (AES) e crittografare la password nella stringa di query.

Per attivare la crittografia della password, procedere come segue:

- 1. Aprire web.config in un editor di testo.
- 2. Navigare fino alla sezione <appSettings></appSettings> e inserire le due sequenti chiavi:

```
<configuration>
<appSettings>
<add key="PasswordKey" value="passwordkey" />
<add key="PasswordIV" value="passwordiv" />
</appSettings>
```
- 3. Immettere i valori per i campi passwordkey (chiave password) e paswordiv (vettore inizializzazione password). La lunghezza della chiave della password va da 16 a 32 caratteri, mentre quella del vettore di inizializzazione deve essere di 16 caratteri.
- 4. In base a questi due valori, la password di crittografia fornita nella stringa di query verrà

decrittografata. Se la password decrittografata corrisponde al nome utente e alla password definiti per l'utente di Web Printing in Control Center, verrà caricata la soluzione associata.

Per eseguire i test relativi alla crittografia e alla decrittografia della password è possibile usare l'applicazione PasswordGenerator.exe disponibile sul DVD di NiceLabel nella cartella \Utility\AES Password Encrypter.

Ad esempio, il test dell'utente utilizza la password veryhardtoguess. L'URL sarebbe formato da:

http://<server>/PowerFormsWeb/default.aspx?UserName=test&Password=uEe6X5C y9Xjhad2PmKlowg%3d%3d

NOTA: I parametri passwordkey e passwordiv definiscono l'algoritmo di crittografia effettivo per la password. Diverse combinazioni di questi parametri determineranno una password crittografata in modo diverso.

## <span id="page-41-0"></span>10.3 Autenticazione Windows

Quando il sito Web Printing è incorporato in una pagina Web diversa, probabilmente l'autenticazione dell'utente è già stata eseguita nella relativa applicazione mediante l'autenticazione Windows. In questi casi, il comportamento predefinito del sito Web Printing può essere modificato in modo che erediti l'autenticazione fornita in precedenza.

Quando un utente accede al sito di Web Printing dall'interno dell'azienda (all'interno del dominio), è possibile usare l'autenticazione Windows. In questo caso, l'utente è identificato automaticamente dal proprio account Windows e non è necessario effettuare alcun accesso aggiuntivo.

La modalità di autenticazione può essere cambiata modificando il file web.config nella cartella principale del sito Web.

Per cambiare l'autenticazione passando a 'Windows', consentendo a tutti gli utenti di accedere alla pagina:

Impostazioni precedenti:

<authentication mode="Forms"/>

Nuove impostazioni:

<authentication mode="Windows"/>

NOTA: Oltre a modificare la configurazione del sito Web nel file web.config, la modalità di autenticazione Windows in IIS va attivata per il sito di stampa Web.

Quando si cambia l'autenticazione di Windows in Web Printing, l'autenticazione dell'utente non viene più eseguita all'interno di Web Printing, ma da Web server (IIS).

Inoltre, le opzioni di accesso possono essere configurate mediante le proprietà Internet della Local Intranet Zone:

- <sup>l</sup> **Opzioni di accesso automatico.** Il client inoltrerà al server Web le credenziali dell'utente connesso correntemente. L'utente viene connesso automaticamente.
- <sup>l</sup> **Richiedi nome utente e password.** Il browser non inoltrerà le credenziali dell'utente connesso correntemente. L'utente dovrà reimmettere il nome utente e la password.

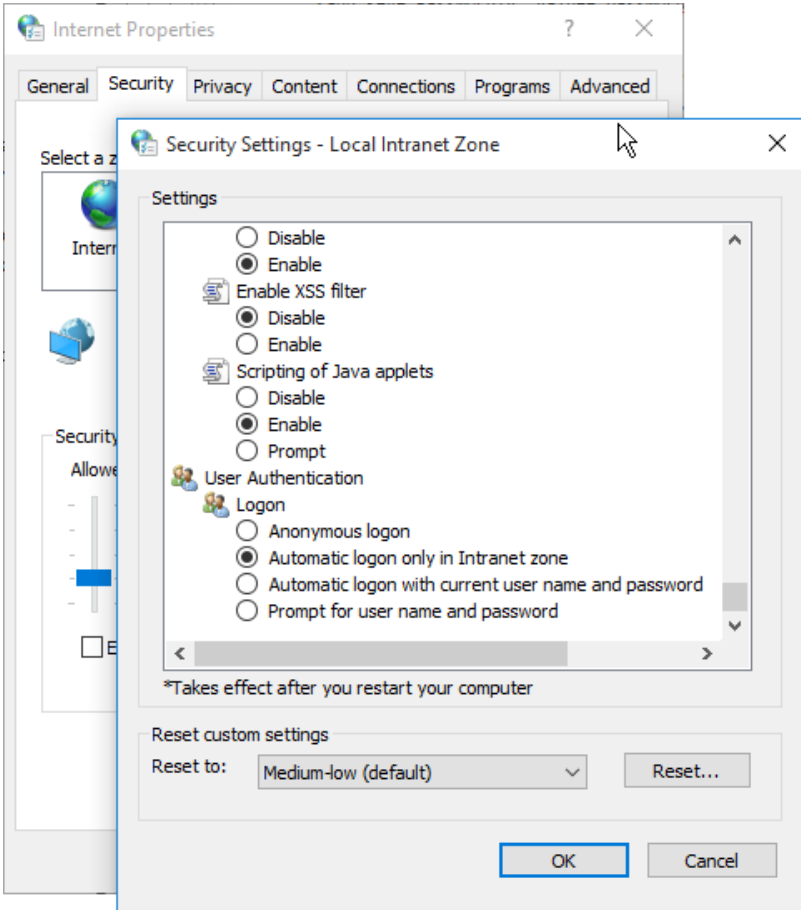

## <span id="page-42-0"></span>10.4 Accesso Anonimo

Si tratta della modalità di autenticazione che disattiva tutte le domande relative all'accesso. Qualsiasi utente può connettersi al sito Web Printing e vedere la soluzione associata all'utente Anonymous (l'utente Anonymous deve essere presente come client Web Printing in Control Center). Questa modalità non è idonea per la stampa privata che coinvolge più utenti simultanei, in quanto è possibile consentire l'accesso a un solo utente alla volta. Se qualcuno accede mentre un altro utente sta utilizzando la soluzione, l'utente esistente sarà disconnesso. L'utente che si è connesso per ultimo forza l'accesso.

Per consentire l'accesso anonimo, modificare le impostazioni sequenti nel file web.config:

Sezione originale:

<authorization> <deny users="?" /> </authorization>

#### Sezione modificata:

<authorization>

<allow users="?" />

</authorization>

È necessario modificare il file web.config nelle cartelle seguenti:

- <sup>l</sup> %PROGRAMFILES%\NiceLabel\NiceLabel Web Printing\Web\
- <sup>l</sup> %PROGRAMFILES%\NiceLabel\NiceLabel Web Printing\Web\Services\

La modalità di accesso anonima può essere utilizzata anche quando il sito Web Printing è incorporato in un'applicazione Web esistente e si sa quale utente è connesso all'applicazione esistente.

## <span id="page-43-0"></span>10.5 Impostazione Di Un Utente Autenticato

La pagina di Web Printing può essere implementata nell'ambito di una pagina Web diversa. È incluso un meccanismo di autenticazione personalizzato (che non è l'autenticazione Windows di AD). È possibile evitare passi di accesso aggiuntivi e utilizzare gli stessi nomi di accesso utilizzati nelle applicazioni esistenti.

In base al nome utente di un'applicazione esistente, è possibile definire la soluzione che si aprirà all'interno del sito Web Printing. Se non si specifica il nome utente nella stringa di query, si aprirà la soluzione per l'utente Anonymous di Control Center. È possibile escludere il nome utente Anonymous specificando il nome dell'utente nella stringa di query oppure il controllo LoginName all'interno della pagina.

Dopo aver modificato la modalità di autenticazione predefinita, il sito Web Printing ha bisogno delle informazioni sull'utente Web Printing autenticato (LoginName), in modo tale che sappia quale soluzione aprire.

NOTA: La soluzione viene sempre caricata in base al nome di accesso: un utente ha sempre definito una soluzione.

Il parametro relativo all'utente LoginName può essere trasmesso al sito di stampa Web in due modi diversi:

1. Inviando il nome di accesso come parametro di stringa di query.

Il sito Web Printing viene aperto mediante l'URL, ad esempio:

http://<server>/PowerFormsWeb/default.aspx?LoginName=userid

Dove userid è il nome dell'account utente definito in Control Center. Se l'utente presente nell'elenco esiste, si apre la soluzione definita per l'account utente.

2. Il nome utente è specificato in un elemento HTML sul sito che ospita il sito di stampa Web in un IFRAME.

Quando il sito Web Printing è incorporato in un altro sito Web, le informazioni sul nome di accesso possono essere specificate nella pagina di hosting. Se l'autenticazione predefinita è disattivata e la stringa di query non include il parametro LoginName, il sito Web cercherà un elemento HTML con il nome LoginName. Se viene trovato, la relativa proprietà del valore sarà utilizzata per consentire l'uso del nome utente ai fini dell'accesso.

NOTA: È possibile utilizzare un singolo account utente per ciascun client. Se più client utilizzano lo stesso account (LoginName), la stampa sarà possibile solo da un client

# <span id="page-45-0"></span>**11 Soluzione dei problemi**

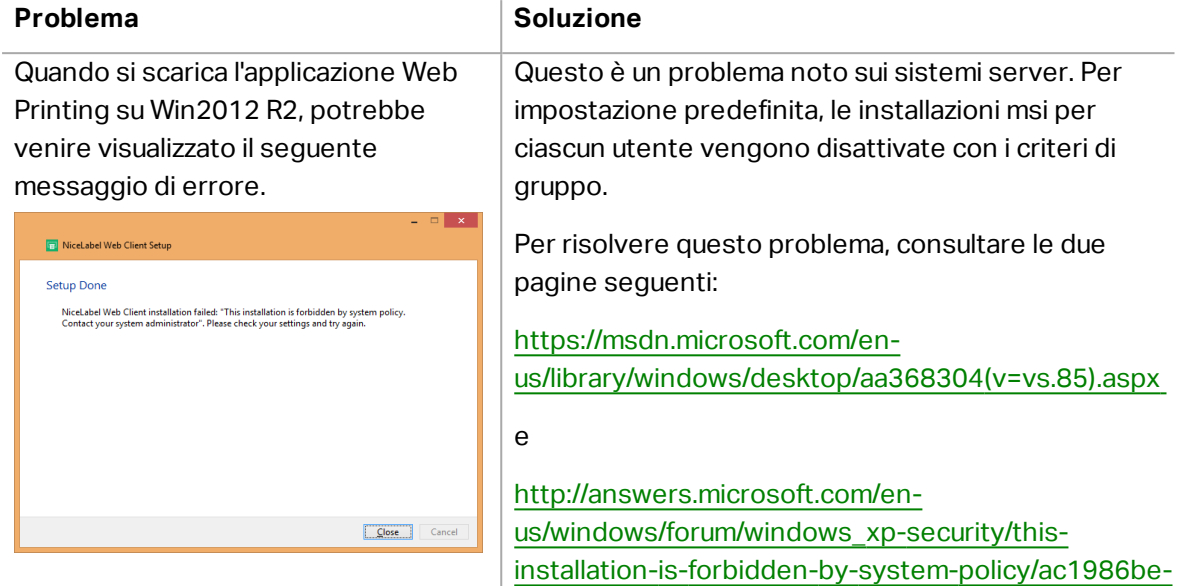

[a063-4b7b-834f-8fa56a8c0d04](http://answers.microsoft.com/en-us/windows/forum/windows_xp-security/this-installation-is-forbidden-by-system-policy/ac1986be-a063-4b7b-834f-8fa56a8c0d04)

# <span id="page-46-0"></span>**12 Supporto**

# <span id="page-46-1"></span>12.1 Supporto Online

Le informazioni più recenti su build, aggiornamenti, soluzioni dei problemi e domande frequenti (FAQ) sono disponibili nel NiceLabel sito del [supporto](https://www.nicelabel.com/support).

Per ulteriori informazioni, consultare:

- Knowledge base: <https://www.nicelabel.com/support/knowledge-base>
- Supporto NiceLabel: <https://www.nicelabel.com/support/technical-support>
- Esercitazioni NiceLabel: <https://www.nicelabel.com/learning-center/tutorials>
- Forum NiceLabel: <https://forums.nicelabel.com/>

NOTA: Se si dispone di un contratto di manutenzione di servizio (SMA, Service Maintenance Agreement), contattare il supporto premium, come specificato nel contratto.

## <span id="page-46-2"></span>12.2 Contattare L'assistenza Tecnica

Qualora si dovesse riscontrare un problema non risolvibile autonomamente, potrebbe essere necessario contattare il rappresentante dell'assistenza tecnica per chiedere aiuto

[https://www.nicelabel.com/support/technical-support](http://www.nicelabel.com/support/technical-support)

NOTA: Se si dispone di un contratto di manutenzione di servizio (SMA, Service Maintenance Agreement), contattare il supporto premium, come specificato nel contratto.

Prima di contattare l'assistenza sarebbe molto utile raccogliere informazioni sul problema, il computer e il sistema operativo sul quale è in esecuzione il software NiceLabel. È possibile usare la seguente lista di controllo:

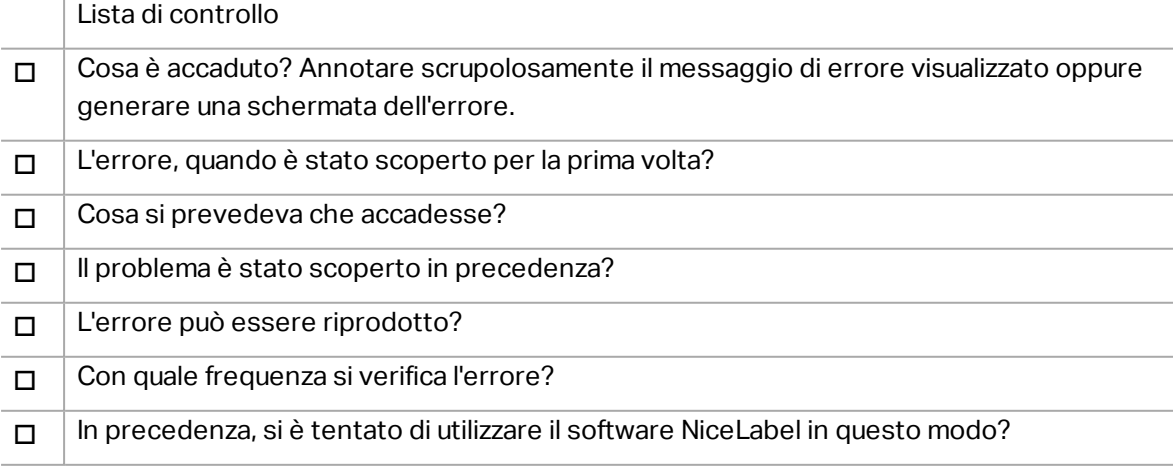

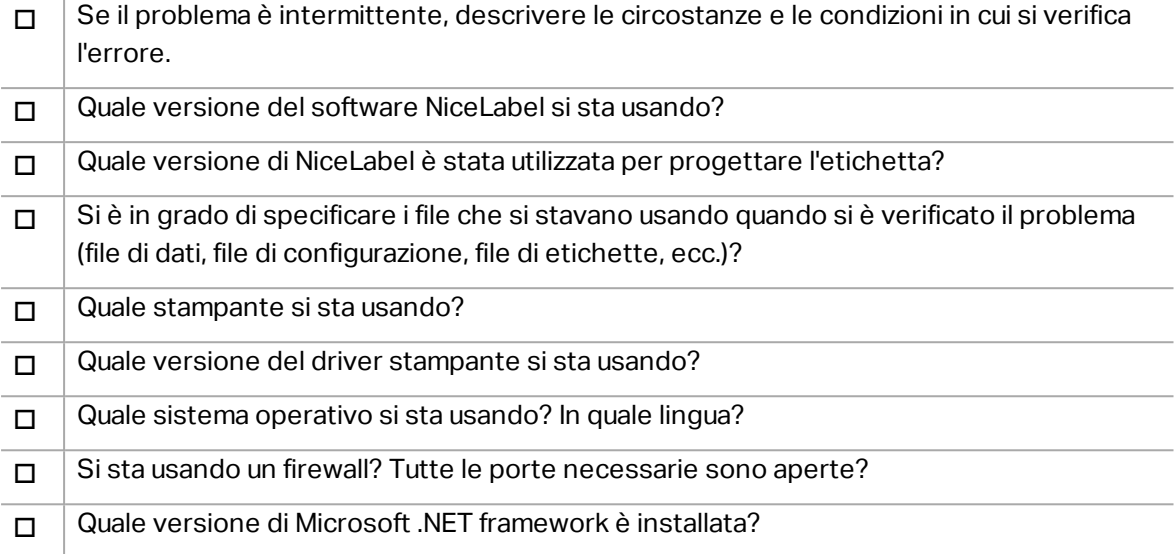

Americhe

+1 262 784 2456

sales.americas@nicelabel.com

EMEA

+386 4280 5000

sales@nicelabel.com

Germania

+49 6104 68 99 80

sales@nicelabel.de

Cina

+86 21 6249 0371

sales@nicelabel.cn

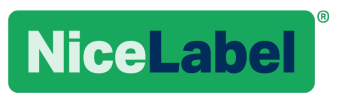

www.nicelabel.com